# **Rajić, Ana Mari**

#### **Undergraduate thesis / Završni rad**

#### **2015**

*Degree Grantor / Ustanova koja je dodijelila akademski / stručni stupanj:* **University North / Sveučilište Sjever**

*Permanent link / Trajna poveznica:* <https://urn.nsk.hr/urn:nbn:hr:122:429626>

*Rights / Prava:* [In copyright](http://rightsstatements.org/vocab/InC/1.0/) / [Zaštićeno autorskim pravom.](http://rightsstatements.org/vocab/InC/1.0/)

*Download date / Datum preuzimanja:* **2025-01-18**

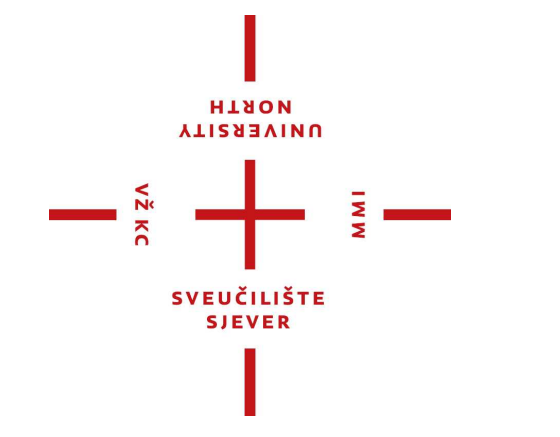

*Repository / Repozitorij:*

[University North Digital Repository](https://repozitorij.unin.hr)

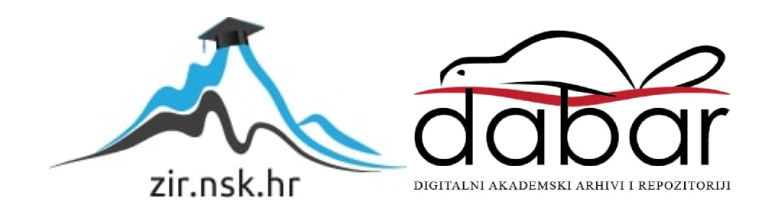

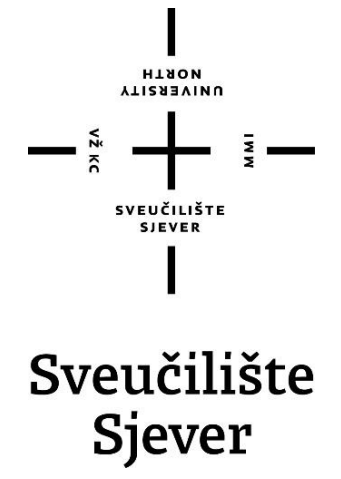

Završni rad br. 367/ 15. 8 / 2015

# **Autodesk Maya - Animiranje i izrada crtića**

Ana Mari Rajić, 3744/601

Varaždin, rujan 2015. godine

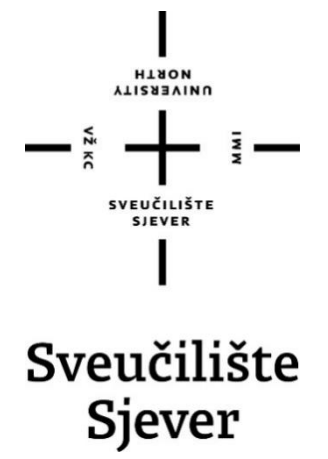

Odjel za Multimediju, oblikovanje i primjenu

# Završni rad br. 367/ 15.8/ 2015 **Autodesk Maya - Animiranje i izrada crtića**

 **Student**

Ana Mari Rajić, 3744/ 601

**Mentor**

pred. Andrija Bernik, dipl. inf.

Varaždin, rujan 2015. godine

## Predgovor

Ovaj završni rad napisan je s ciljem proučavanja i upotrebe alata koji pomažu pri izradi animiranog crtanog filma. Služit ću se programom Autodesk Maya koji posjeduje brojne alate i mogućnosti kojima se može napraviti dobar i zanimljiv animirani crtani film.

Ovom prilikom se zahvaljujem mentoru Andriji Berniku dipl.inf. na savjetima i pruženoj pomoći prilikom izrade završnog rada.

# Sažetak

Razvojem tehnologije računalna animacija postaje sve više prisutna u svakodnevnom životu, počevši od jednostavnih televizijskih reklama, preko računalnih igara, sve do kompleksnih primjena u različitim granama industrije. Dočaravanje stvarnog svijeta u virtualnom postalo je sve kvalitetnije zahvaljujući razvoju računalne grafike. Tema rada je izrada 3D animacije korištenjem intuitivnih tehnika animacije u programskom alatu Autodesk Maya. Kroz rad će se spomenuti glavne odlike i prednosti ovog programskog alata, detaljno prikazati i opisati sučelje programa i izrade kostura za objekte te alati za animaciju i načini na koji se oni koriste. Na kraju će na praktičnom primjeru biti prikazani i opisani procesi izrade kostura za animaciju kao i tehnike animacije.

**Ključne riječi:** Animacija, Autodesk Maya, Ik kontrolori

# Sadržaj

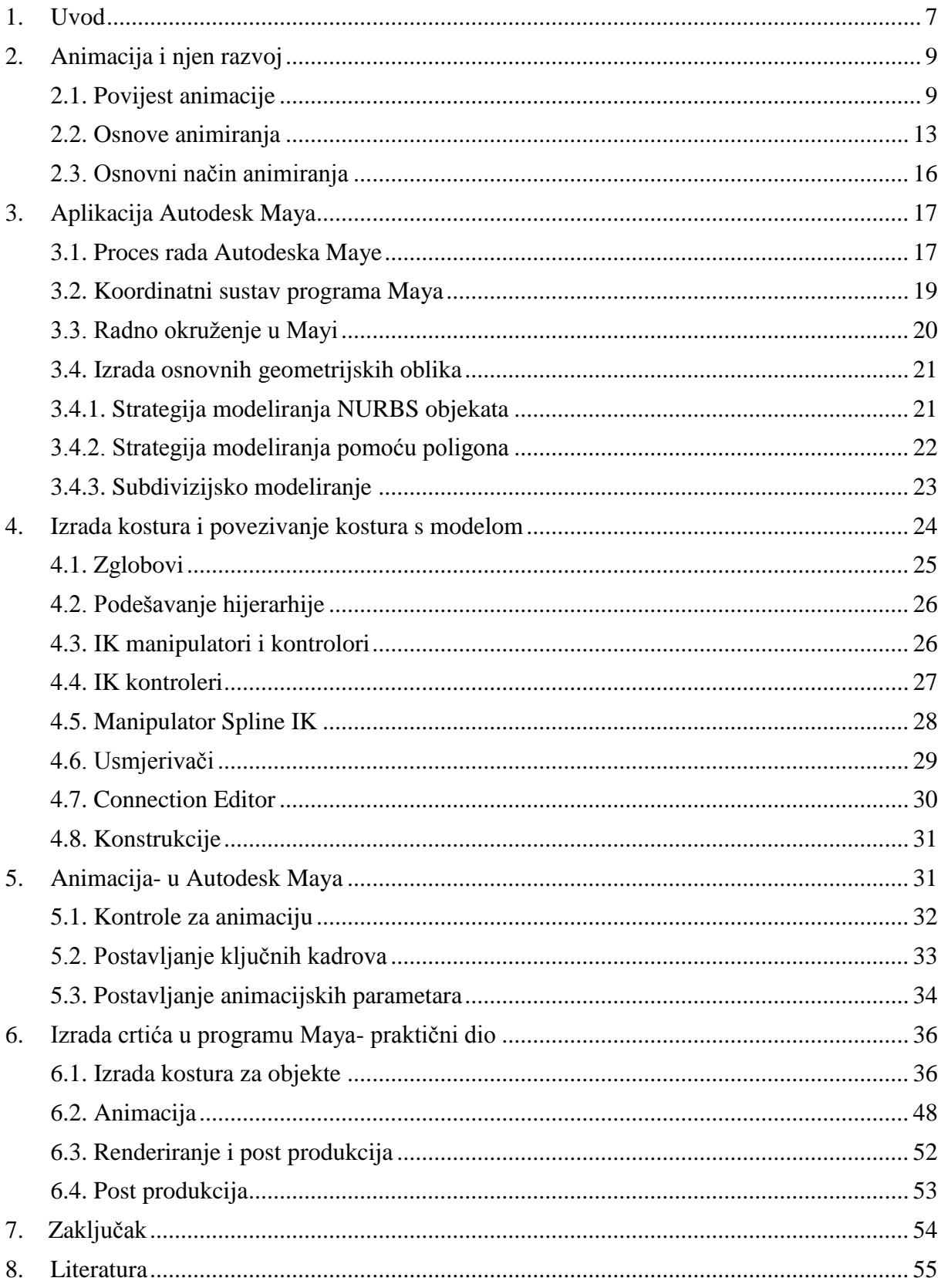

### <span id="page-7-0"></span>1. Uvod

Razvojem tehnologije računalna animacija postaje sve više prisutna u svakodnevnom životu, počevši od jednostavnih televizijskih reklama, preko računalnih igara, sve do kompleksnih primjena u različitim granama industrije. Dočaravanje stvarnog svijeta u virtualnom postalo je sve kvalitetnije zahvaljujući razvoju računalne grafike. Iako je isprva bila veoma gruba i jednostavna, s vremenom računalna grafika postaje učinkovitija za realniji prikaz svijeta koji nas okružuje. Razvoju animacije mogu puno zahvaliti računalne igre koje zahtijevaju sve realističniji prikaz virtualne scene, kao i ljudskih likova.

Iako tako ne izgleda, koncept animacije datira sve od kamenog doba. Čovjek je uvijek tražio način kako animirati crteže i skice, no pravi procvat animacije krenuo je tek s razvojem računalne znanosti. Usko povezana s animacijom, računalna znanost uvodi nove načine i tehnike animacije. Razvitkom znanosti, sve se više razvija i sama animacija koja postaje toliko realna da više ni sami ne znamo što je stvarno snimljeno, a što animirano. Iako je animacija sveprisutna, osim osnovnih stavki, o njoj malo znamo.

U primjenama 3D grafike kod dugometražnih filmova za postizanje specijalnih efekata ili za izradu cijelog animiranog filma u 3D grafici koristi se i drugi naziv za 3D grafiku, a to je računalno stvorene slike (engl. Computer-generated imagery ili skraćenica CGI). CGI se koristi i u reklamama, televizijskim programima, tisku, simulacijama i računalnim igrama. [3]

U 3D grafici koriste se mnogi isti algoritmi koji se koriste i u 2D vektorskoj grafici, za prikaz žičanih modela (engl. Wireframe model), a za stvaranje konačne (engl. rendered) slike koriste se algoritmi iz rasterske grafike. [3]

Izrada 3D računalne grafike može se podijeliti u tri osnovna koraka:

- o 3D modeliranje
- o Postavljanje objekata na sceni i animacija
- o Izrada 2D slike (engl. Rendering)

Modeliranje je proces stvaranja geometrijskog oblika nekog objekta. Model je definiran svojim krajnjim točkama (engl. Vertices) koje su povezane ravnim linijama ili krivuljama i zajedno tvore poligone. Poligoni mogu biti sačinjeni od tri ili više točaka te tvoriti trokute ili mnogokute tj. n-terokute (gdje je n broj krajnjih točaka). Poligoni se prije renderiranja najčešće pretvaraju u trokute radi lakšeg i bržeg procesa renderiranja. [3]

Modele je prije animiranja potrebno posložiti na scenu tj. prostor po kojem će se kretati. Za animaciju se koriste tehnike key framing, povezivanje modela i kostura sa zglobovima ili motion capture tj. snimanje pokreta stvarnih predmeta ili osoba i prenošenje tih pokreta na digitalne modele. Key framing je tehnika u kojoj se mijenjaju razni parametri objekta poput položaja u prostoru, rotacije, boje itd. i spremaju se na određenim ključnim slikama ili frameovima u animaciji. Program kod izrade animacije automatski radi postepeni prijelaz ili interpolaciju iz jedne vrijednosti parametara u drugu vrijednost koja je postavljena na sljedećem key frameu. [3]

Izrada 2D slike iz 3D scene je proces u kojem se izračunavaju svi parametri simulirani na sceni kao što su osvjetljenje, refleksije, sjenčanje, mapiranje tekstura, fluidi, čestice itd. te se predočavaju na 2D slici u rasterskom formatu. Brzina izrade slike ovisi o mnogim čimbenicima, a najviše o kompleksnosti scene, postavkama kvalitete renderera i o rezoluciji slike u pixelima. Vrijeme renderiranja može varirati od djelića sekunde do nekoliko dana pa i duže. Prednost renderiranja na duže vrijeme je ta da se na taj način može postići veća mjera fotorealizma uz manje zahtjeve za procesorskom snagom računala nego u slučaju kada bi se renderiralo u realnom vremenu. [3]

Program Maya je vrhunsko tehnološko dostignuće dvaju kompanija - Alias i Wavefront, vodećih proizvođača programa za računarsku grafiku u posljednjih nekoliko desetljeća. To je najveća komercijalna računarska aplikacija dosad napisana, s nivoima složenosti i funkcionalnosti koji nadilaze ostale napredne pakete za 3D animaciju. U proteklih pet godina, kompanije za izradu filmskih efekata, uključujući Industrial Light & Magic (ILM), Pixar, Imageworks i Digital Domain, prihvatile su program Maya kao standard za izradu animiranih 3D efekata. Pošto su uvidjele njegovu tehnološku nadmoć nad konkurentima, kompanije Sony i Microsoft doprinijele su da ovaj program postane industrijski standard i za grafiku video-igara, razvijajući u njemu sadržaj za PlayStation i Xbox. Web, grafički i industrijski dizajneri također su prihvatili program Maya zbog nove, znatno niže cijene. Godine 2003, Akademija filmskih umjetnosti i nauka (Academy of Motion Picture Arts and Sciences) dodijelila je kompaniji Alias Oscara za tehnička dostignuća i utjecaj programa Maya na filmsku industriju. [2] [3]

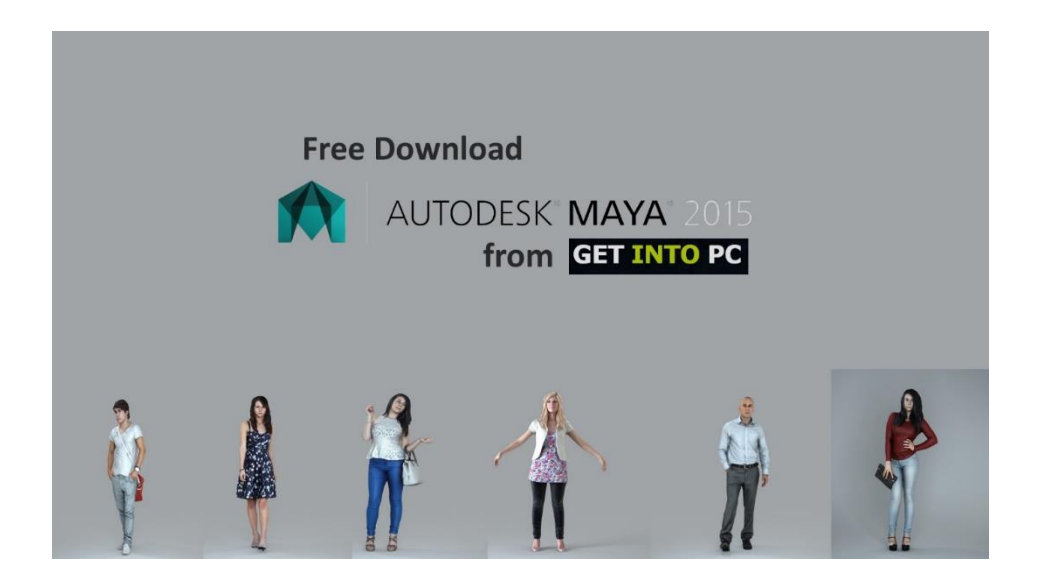

*Slika 1.1. Prikaz 3D modela koji su napravljeni u najnovijoj verziji aplikacije Autodesk Maya 2015 [4]*

# <span id="page-9-0"></span>2. Animacija i njen razvoj

#### <span id="page-9-1"></span>2.1. Povijest animacije

Ljudi su oduvijek pokušavali napraviti pokretne slike. Prije otprilike 35 000 godina ljudi su ponekad crtali životinje na zidovima pećina sa četiri para nogu kako bi dočarali kretanje.[1]

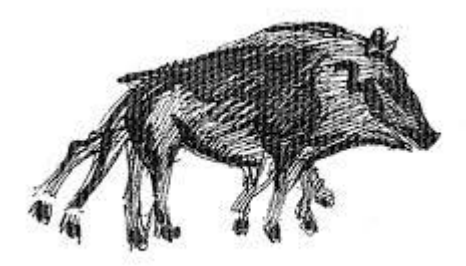

*Slika 2.1. Crteži u pećinama [4]*

Stari Grci su također oslikavali zdjele sa crtežima ljudi u ključnim pozama pokreta, te su na taj način okrećući posudu dočarali kretnju ljudi. [1]

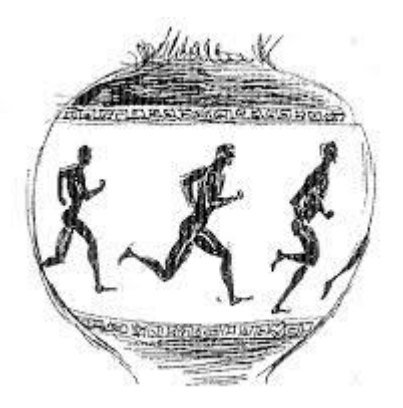

*Slika 2.2. Grčka zdjela [5]*

Prvi pokušaj projiciranja pokreta na zid 1640.godine napravio je Athonasius Kircher pod imenom *magična lampa* (engl. Magic Lantern). On je crtao figure na staklu u ključnim pozama koje je stavljao u svoj uređaj koji je projicirao sliku na zid. Stvarao je pokret pomicanjem stakla pomoću žica koje su bile pričvršćene za stakla. [1]

1824. godine Peter Mark Roget otkrio je važan princip postojanosti vida koji se temelji na činjenici da ljudske oči privremeno "zadrže" sliku onoga što su upravo vidjele. Kad to ne bi bilo tako, nikad se ne bi vidjela iluzija pokreta u seriji slika, pa čak film ili animacija ne bi bili mogući. [1]

Kolo života (engl.The wheel of life) ili još poznat kao Zoetrope pojavio se u SAD-u 1867. godine, te se prodavao kao igračka. Imao je dugačke trakice od papira na kojima su bile sekvence crteža i taj se papir ubacio u pomični cilindar. Pokretanjem uređaja, te promatranjem kroz proreze na vrhu promatrač je dobio dojam pokreta tih crteža.[1]

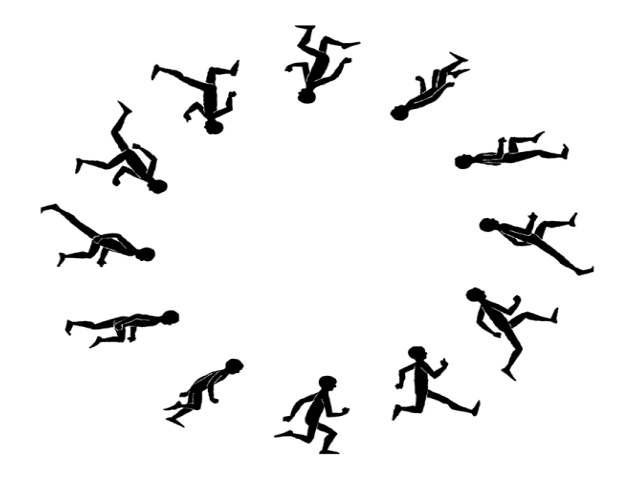

*Slika 2.3. Zoetrope [6]*

1868. godine širom svijeta pojavila se knjižica s sličicama (engl. The flipper book) koja je bila i ostala najjednostavniji alat za izradu animacije. Zapravo radi se o velikom broju crteža koji su povezani u blok s jedne strane. Kada se drži jednom rukom za povezani kraj, drugom rukom se okreću stranice i na taj način se stvara iluzija kontinuiranih pokreta, odnosno animacija. [1]

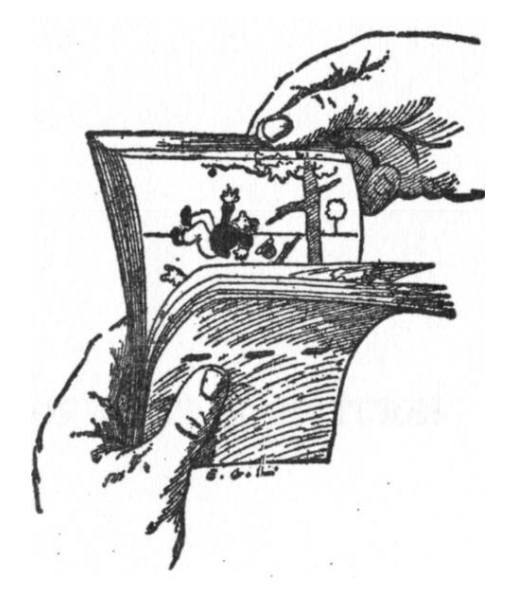

*Slika 2.4. The Flipper book [7]*

U današnje vrijeme klasični animatori također okreću stranice u flipper book-u prije nego počnu s testiranjima pomoću video i filmskih kamera. Crteži se stavljaju u određenu sekvencu, te se označuju sa malim rednim brojem u kutu crteža. Zatim se okreću stranice odozdo prema gore da bi se provjerio tijek akcije. Cilj ovoga je da se dobije dovoljno dobar rezultat koji će odgovarati zamišljenim vremenskim trajanjem scena i eventualno primjećivanje grešaka ili crteža koji zahtijevaju određenu doradu, ili promjenu.[1]

1896. godine karikaturist njujorških novina, James Stuart Blackton intervjuirao je poznatog izumitelja Thomasa Edisona koji je u to vrijeme radio eksperimente s pokretnim slikama. Blackton je napravio nekoliko crteža Edisona koji je bio impresioniran njegovom brzinom i kvalitetom crtanja, te ga je zamolio da napravi nekoliko crteža u nizu. Edison je fotografirao te crteže, te je to bila prva kombinacija fotografije i crteža.[1]

1906. godine prikazana je animacija pod imenom Humorous phases of funny faces. U toj animaciji čovjek je povukao dim cigarete. Puhnuo ga je u lice svojoj djevojci koja je zakolutala očima, a kroz dim cigarete u obliku prstena skočio je pas. Nakon toga zabavnu točku izveo je žongler. Blackton je ovdje koristio 3000 crteža, te se stoga smatra praocem animiranih filmova.[1]

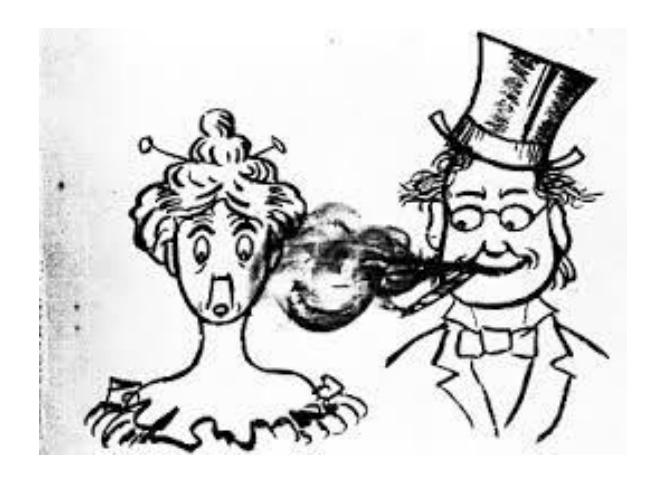

*Slika 2.5. Humorous phases of funny faces [8]*

1914. godine McCay je nacrtao Gertie the dinosaur, te je izveo nastup uživo ispred projicirane animacije. U ruci je držao jabuku, te je zvao Gertie da ju pojede. Ona je spustila svoj dugačak vrat te je progutala jabuku, pritom zaprepastivši publiku koja je ovaj animirani film opisala kao jako realan, pogotovo zato što je Gertie imala prikazan karakter. Zato se ovaj animirani film smatra prvom karakternom animacijom, te je odmah postao senzacija. [1]

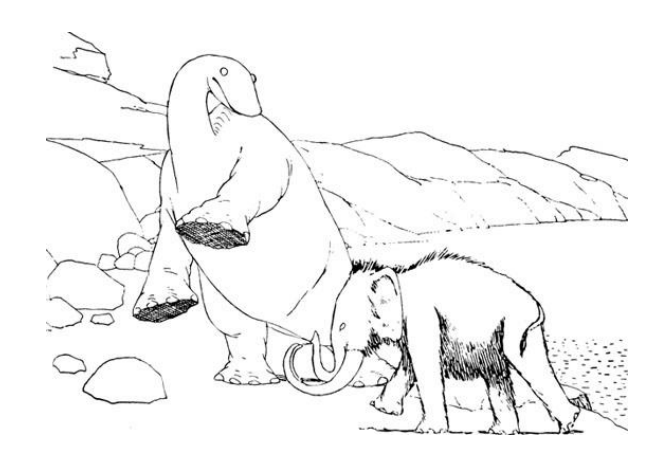

*Slika 2.6. Gertie [9]*

1918. godine McCay je također napravio animaciju pod imenom The Sinking of the Lusitania. Ovaj animirani film je prikazivao bijes i katastrofu te je postignut korak naprijed u prikazivanju realizma i drame. Također, to je bio i najduži animirani film do tada. Za izradu je bilo potrebno 25 000 crteža, te dvije godine rada. [1]

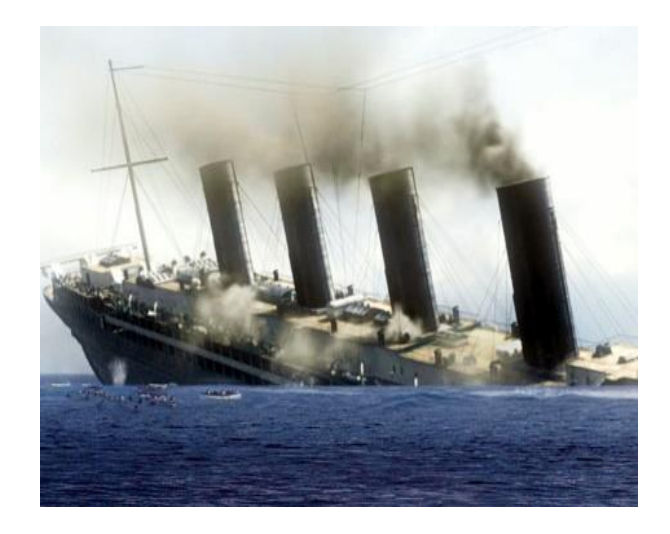

*Slika 2.7. Lusitania [10]*

1920-ih godina pojavio se mačak Felix, koji je stekao veliku slavu, poput Charlie Chaplina. Ti kratki animirani filmovi sa Felixom bili su inovativni, iskakali su iz okvira prosječne animacije, a najvažnije od svega je to što se iz tih crno-bijelih crteža izrodila stvarna ličnost iz tadašnjeg naleta tišine jer u to vrijeme nije bilo sinkroniziranih filmova. Felixov osebujan karakter prihvatila je publika širom svijeta, te je odmah postao pravi hit. [1]

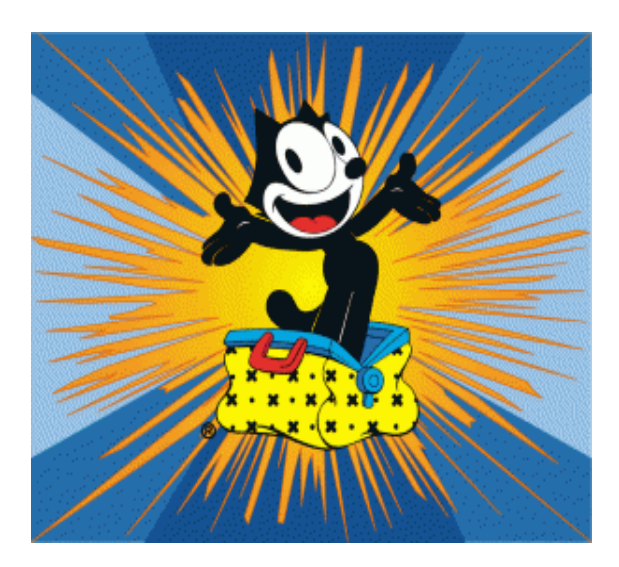

 *Slika 2.8. Mačak Felix [11]*

1928. godine pojavio se Walt Disney i njegov Mickey Mouse u animiranom filmu Steamboat Willie. To je bio prvi animirani film sa sinkroniziranim zvukom.

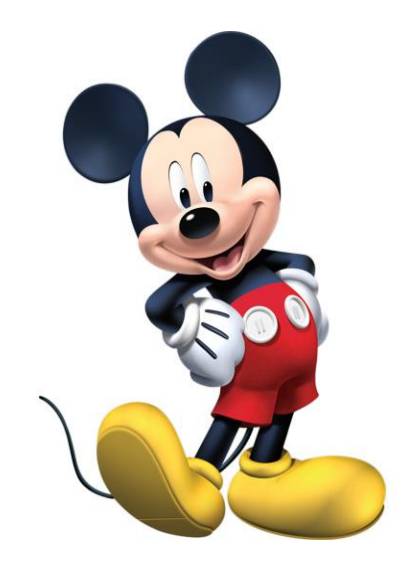

*Slika 2.9. Mickey Mouse [12]*

Prvi animirani film u boji napravio je Disney 1932. godine pod imenom Flowers and trees. Godinu dana kasnije napravljen je Three little pigs. Ovaj animirani film postigao je veliki uspjeh najviše zbog osebujnih karaktera malih praščića s kojima su se ljudi mogli povezati i prepoznati u njihovima karakterima. Nakon Three little pigs Disney je napravio Snjeguljicu i sedam patuljaka (Snow white and the seven dwarfs) koji je postigao veliki financijski uspjeh, te dobio dobre kritike. Ovaj animirani film postao je odskočna daska za Walt Disneya. Nakon toga uslijedilo je zlatno doba Disneyevih animiranih filmova. [1]

Poslije drugog svjetskog rata situacija se drastično mijenja. Pojavom televizije i njenog nezasitnog apetita za što brže produciranim projektima dovelo je do zahtjeva za što jednostavnijim i grubljim radom animatora. Također su se počeli osnivati i drugi animatorski studiji koji su imali drugačiji pristup, možda ne toliko realističan, jer su koristili drugačije tehnike izrade. Ti animatori su stvarali nove inovacije u području animacije, ali nisu imali dobru podlogu kao animatori iz zlatnog doba Hollywooda. Njihov način rada je zaboravljen i slijedećih 30-ak godina će se preskakati i zaobilaziti. Međutim, u zadnjih 10-ak godina, pojavom kompjutera ponovno se vraća na početke, odnosno novi animatori prihvaćaju znanja i saviete starih umietnika iz zlatnog doba animacije. [1]

#### <span id="page-13-0"></span>2.2. Osnove animiranja

Kao dobar uvod u svijet animacije, za što bolje shvaćanje osnovnih principa gibanja objekata u prostoru, koristi se primjer lopte koja poskakuje. Na njenom primjeru vidi se jako puno različitih aspekata animacije. Tako na primjer teniska loptica neće jednako poskakivati kao i kugla za biljar. Svaki animator trebao bi poznavati zakone gibanja različitih objekata kako bi što vjernije mogao prikazati njihovo kretanje u animaciji. [1]

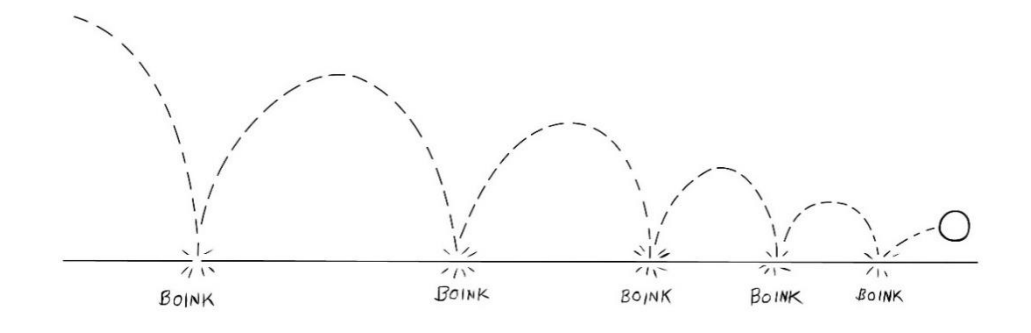

*Slika 2.10. Timing [1]*

Mjesta na kojima lopta udari u tlo, "boink", predstavljaju vremenski interval (engl. timing), odnosno ritam animacije. Područja na kojima se lopta preklapa su područja usporenog dijela putanje lopte, dok područja gdje se lopta međusobno udaljava predstavljaju ubrzanje, odnosno, u ovom slučaju pad. Znači, gdje su kružići bliže lopta ide sporije, a gdje su udaljeniji lopta se kreće brže. To se zove razmak ili engl. spacing. [1]

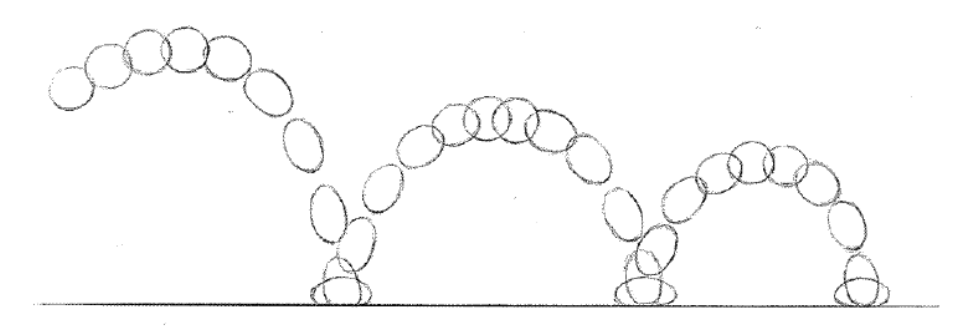

*Slika 2.11. Spacing [1]*

Na kraju, kada se obje slike spoje u jednu, dobiva se sljedeći prikaz.

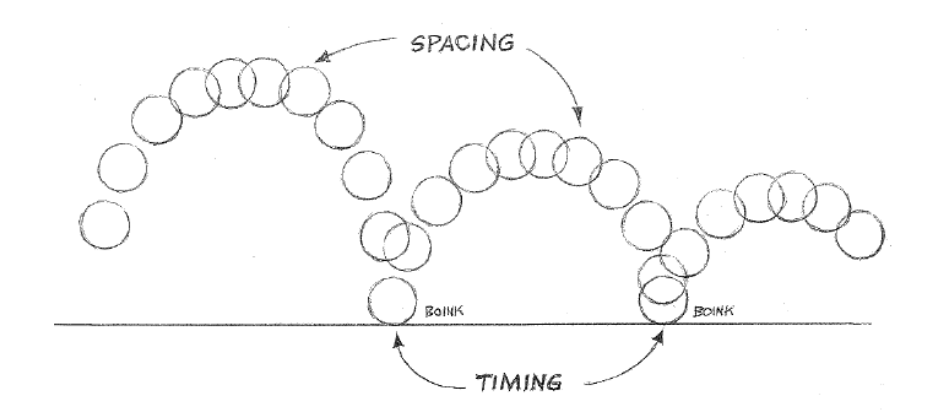

*Slika 2.12. Gibanje topte [1]*

Također, jedna od važnijih činjenica prilikom izrade animacija je poznavanje i označavanje određenih dijelova animacije. To su sljedeće pozicije:

- o Extremne (engl.Extreme)
- o Središnji (engl. Inbetween)
- o Ključni (engl. Key)

Ekstremne (engl.Extreme) pozicije predstavljaju glavne pozicije animacije, dok se pozicije između ekstremih pozicija nazivaju središnje pozicije (engl. inbetween).

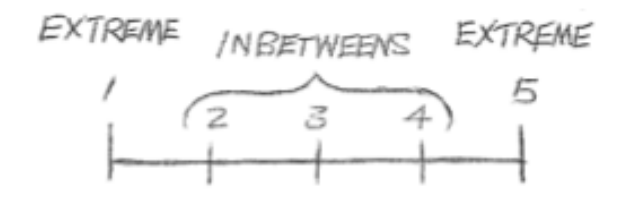

*Slika 2.13. Ključne pozicije [1]*

Osim ekstremnih i središnjih pozicija, postoje i ključne pozicije (engl. Key). To su pozicije koje pričaju priču neke animacije. U prikazu animacije u kojoj osoba hoda prema ploči, uzima komadić krede sa poda, te napiše nešto na ploču, a to bi izgledalo kao na slici 2.14.

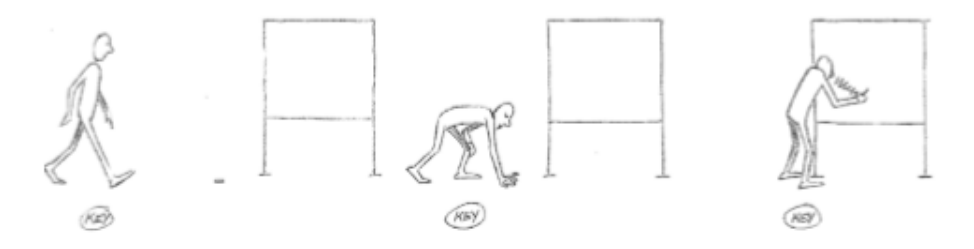

*Slika 2.14. Prikaz zaključanih pokreta [1]*

Ovo su pozicije koje pričaju priču. Kada se postave, na red dolaze ekstremne pozicije. To su uglavnom kontaktne pozicije, na primjer gdje noga dodiruje pod. One će upotpuniti priču i animaciji "dati život".

Osim ovih pozicija, važno je znati koliko će otprilike trajati animacija. Valja napomenuti da europski standard za prikazivanje filmova nalaže da je potrebno da animacija sadržava 25 sličica (engl. frame) u sekundi. Ukoliko se izmjeri vrijeme ove akcije gdje čovjek hoda prema ploči, prvi crtež označit će se kao prva ključ (engl. key) pozicija. Pretpostavka je da čovjeku treba oko 4 sekunde da dođe do krede i primi ju rukom. Ta ključ pozicija označit će se brojem 100. Da se ustane, zakorači naprijed, te napiše nešto na ploču treba mu još otprilike 4 sekunde. Taj zadnji crtež u animaciji označit će se brojem 200. Za opisanu akciju potrebno je otprilike 8 sekundi. Nije obavezno sve točno izmjeriti u sekundama prije nego se počne s izradom animacije, ali vrlo je važno znati koje su ključ pozicije i što se želi postići. [1]

#### <span id="page-16-0"></span>2.3. Osnovni način animiranja

 $\circ$  Pristup animaciji metodom improvizacije "samo naprijed" (engl. straight ahead)

U ovom načinu rada počinje se animirati bez planiranja sljedećeg koraka i bez razmišljanja što će se dogoditi sa radnjom tokom animacije. Prednosti ovog načina animiranja su da animacija dobiva prirodan tok, te ima puno spontanih akcija. Ovaj način je vitalan za improvizaciju i zabavan je jer se ne može predvidjeti tijek animacije. Ovaj pristup animiranju ima nekoliko mana, a jedna od njih je moguć promašaj poante određenih scena. Zatim, javlja se problem kod asistiranja jer se ne zna kako se što odvija i gdje se što nalazi u sceni. Teško je kontrolirati vrijeme trajanja određenih dijelova animacije, te redatelju nastaje problem jer ne može predvidjeti i kontrolirati situaciju. Također, javlja se problem prilikom financiranja projekta jer se ne može predvidjeti trajanje animacije. [1]

o Planski pristup "korak po korak" (engl. pose to pose)

Ovo je unaprijed isplanirani način animacije. Animator točno zna u kojem se trenutku mora odviti određena radnja. Prvo se odluče koje su ključne, odnosno engl. key pozicije, te nakon toga se odlučuje koje su najvažnije pozicije u određenoj sceni, odnosno ekstreme pozicije. Nakon toga radi se na tranziciji iz jedne pozicije u drugu, tj. pokušava se što bolje dočarati pokret. Prednost ovog pristupa je vrlo jasna vizija onoga što se treba napraviti. Ovaj način je strukturiran, vrlo precizan i logičan. Također je vrlo uredan, te se sve odvija onako kako je i zamišljeno od strane redatelja. Vrlo lako je asistirati animatoru jer je sve isplanirano unaprijed. Ovo je brzi način rada i sve se završava u isplaniranim i dogovorenim rokovima. Jedna od mana je ta što akcije unutar animacije mogu djelovati neprirodno i nema faktora iznenađenja, odnosno animacija djeluje pomalo robotski. [1]

o Kombinacija improvizacije i planskog pristupa ( straight ahead i pose to pose)

Kombinacija ova dva pristupa zapravo je najbolji način za izradu animacije. Prvo se naprave ključne pozicije zatim ekstremne pozicije. Na ovaj način se organizirala struktura animacije, isto kao i u pristupu "korak po korak" (pose to pose). Nakon toga ključ (key) i ekstremne pozicije se koriste kao vodilja za tijek animacije, odnosno onoga što se želi postići. Animator tada radi u obliku samo naprijed (straight ahead) metode, pritom animirajući prvo najvažniji objekt u sceni. Ponekad je potrebno prilagoditi ili pomaknuti ključ (key) ili ekstremne (extreme) pozicije, ili ih repozicionirati kako bi se što bolje uklopile u animaciju. Ovaj pristup nema mana jer kombinira strukturno planiranje s prirodnim tijekom animacije, postiže ravnotežu između planiranja i spontanosti. [1]

# <span id="page-17-0"></span>3. Aplikacija Autodesk Maya

Autodesk Maya profesionalni je program za izradu 3D modela i animacija. Vrlo je snažan alat i jedan od najzastupljenijih programa takve vrste.

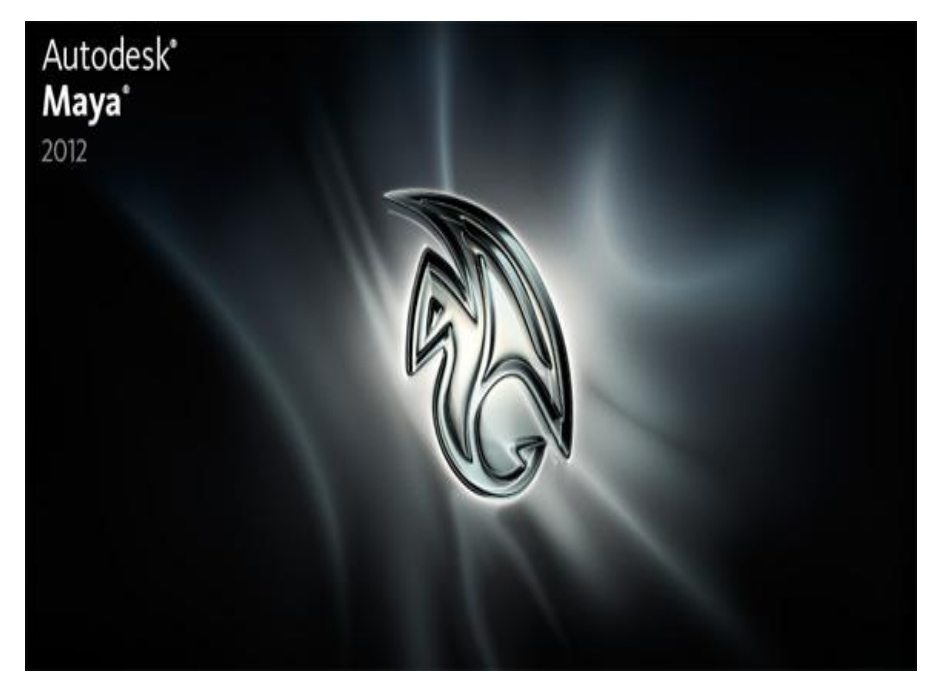

*Slika 3.1. Logo aplikacije Autodesk Maya 2012. [13]*

Autodesk Maya je aplikacija za stvaranje 3D animacija koja sadrži širok spektar različitih alata za animiranje, modeliranje, simuliranje, renderiranje, kompoziciju i sklapanje računalne grafike sa live-action video materijalom. Primjenu nalazi na područjima vizualnih efekata, razvoja računalnih igara, post produkciji i različitim projektima 3D animacije.

Glavne zadaće koje se mogu obavljati u Mayi mogu se podijeliti u ove kategorije:

- o 3D modeliranje
- o animacije
- o dinamične efekte
- o renderiranje
- o integraciju sa cjevovodima tj. povezivanje sa drugim softverom

#### <span id="page-17-1"></span>3.1. Proces rada Autodeska Maye

Maya se primarno koristi za izradu 3D modela i animacija koje svoju primjenu nalaze u filmovima, televizijskim serijama i emisijama, razvoju računalnih igara i u arhitekturi. Modeli se stavljaju u virtualni prostor koji zovemo *scena*.

Scene se mogu spremati u formatima datoteka:

- $\circ$  Maya binary sa nastavkom ..mb"
- o Maya ascii sa nastavkom "ma"

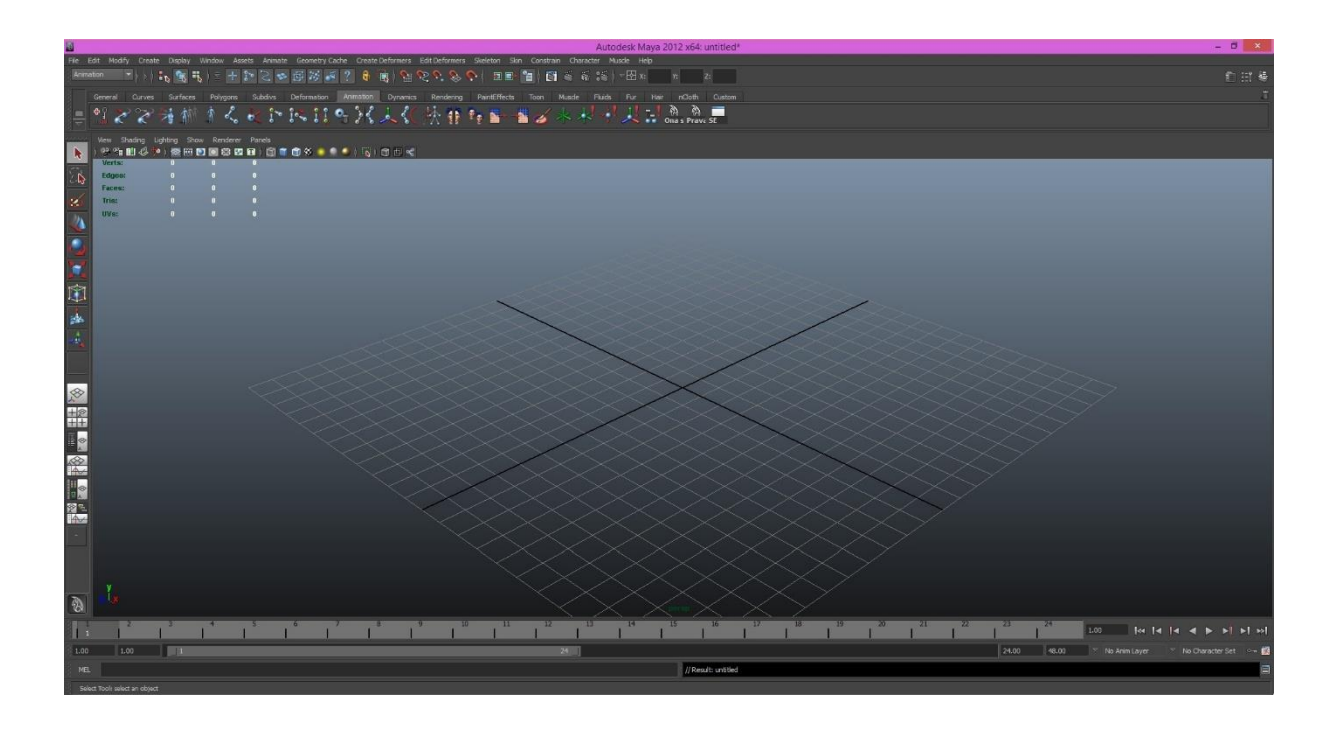

*Slika 3.2. Izgled aplikacije Maya 2012 nakon što ju otvorimo*

U scenu se mogu uvoziti modeli i dodaci napravljeni u nekom drugom softveru. Svi elementi koji se nalaze na sceni su povezani u tzv. grafikon čvorova (*engl. Node Graph*). Svaki čvor predstavlja jedan element koji ima svoje definirane atribute i može biti povezan sa drugim čvorovima na grafikonu tj. drugim elementima na sceni. [3]

Pri izradi programa Maya korišten je pristup koji se naziva *dijagram zavisnosti* (engl. *dependency graph*). Zamisao je da se sve u sceni – svaka krivulja, objekt, veza, slika, tekstura, ključni kadar, itd. te svaka izmjena koja se pravi na tim elementima smatra jednom "stvari". Zapravo, Maya koristi termin čvor (*engl. Node*), što znači otprilike isto. [2]

To je jedan temeljni element scene. Temeljni elementi se povezuju kako bi nastale složenije stvari. Na primjer kada nacrtamo liniju profila, ona postaje temeljni element. Kada se linija okrene oko osi kako bi nastala, na primjer vaza, linija koja se nalazi u osnovi vaze i dalje postoji. Štoviše, operacija okretanja oko osi izgrađuje temeljni element "okretača oko osi" koji se postavlja u povijesnu akciju ( *engl. History*), omogućavajući nam da nezavisno mijenjamo parametre krivulje i okretanja. Izmijene na toj liniji odmah utječu na oblik vaze, a i same izmijene izgrađuju temeljni element kako bismo ih mogli poništiti ili izmijeniti bilo što, što smo ranije uradili. [2]

Čvor sadrži i obrađuje povezane informacije. Čvorovi se sastoje od mnogobrojnih atributa s informacija koje definiraju određeni čvor, kao što su položaj objekta ili boja materijala. Prednost ovakve arhitekture zasnovane na čvorovima je u preciznoj kontroli nad atributima čvora i njegovim vezama sa drugim čvorovima. To nam omogućava da se odredi točan izgled i ponašanje objekata u sceni. [2]

Glavne komponente aplikacije Autodesk Maya su [3]:

o Dinamika fluida – realistične simulacije fluida (za stvaranje efekata dima, vatre, oblaka i eksplozija)

- o Klasična simulacija tkanine (engl. Classic Cloth) simulacije gibanja tkanine ili odjeće na animiranim likovima
- o Krzno (engl. Fur) simulacije životinjskog krzna ili sličnih stvari gdje se javlja veći broj nitnih elemenata (travnate površine)
- o nHair realistične simulacije ljudske kose korištenjem dinamičnih krivulja
- o Maya Live koristi alate za praćenje pokreta kako bi se kombinirao CGI sa živim snimkama
- o nCloth naprednije kontrole za simuliranje tkanina i sličnih materijala; ovo je prva implementacija Maya Nucleus skupa alata
- o nParticle dio Maya Nucleus skupine alata, koristi se za simulacije tekućina, oblaka, dima, prašine i sl.
- o MatchMover omogućava kompozicije CGI elemenata sa podacima o gibanju kamere iz filmskih sekvenci
- o Composite alat koji se prije prodavao kao odvojen proizvod (Autodesk Toxik), a služi za komponiranje i dodavanje vizualnih efekata
- o Camera Sequencer služi za upravljanje većim brojem kamera u jednoj animacijskoj sekvenci

Maya također sadrži i svoj poseban ugrađeni skriptni jezik koji se zove Maya Embedded Language (MEL), pomoću kojeg se mogu obavljati svi mogući zadaci u Mayi. Glavna prednost upotrebe skripti nad korištenjem grafičkog sučelja je lakše i brže obavljanje kompleksnih zadataka ili automatizacija većeg broja ponavljanja nekih zadataka, a također omogućava korisnicima da na jednostavan način međusobno dijele skripte u kojima je zapisan veći broj naredbi. [2][3]

#### <span id="page-19-0"></span>3.2. Koordinatni sustav programa Maya

Tradicionalne aplikacije za obradu grafike kao što su Adobe Photoshop i dr., koriste se za izradu dvodimenzionalnih slika iako ne mora uvijek biti takav slučaj. Za takve obrade grafike se uglavnom koriste dvije osi- X i Y koordinate, gdje x- predstavlja visinu y- širinu ali nam fali dubina. Ukoliko nemamo treću dimenziju odnosno dubinu onda nam objekt ima dvodimenzionalan izgled. [2]

Aplikacije za izradu 3D grafike koriste i os Z koja nam omogućava da se prave objekti sa dubinom. Iako se prikazuju na dvodimenzionalnom ekranu, objekti su trodimenzionalni. [2]

U koordinatnom sustavu XYZ svaku točku definiraju tri broja koja predstavljaju vrijednosti na X, Y, Z osi. Točka (0, 0, 0) se naziv koordinatni početak. Maya ima dva sustava koordinata:

- 1. Globalni ( u globalnom prostoru koordinatni početak se nalazi u centru scene)
- 2. Lokalni ( u lokalnom prostoru koordinatni početak se nalazi u centru objekta).

Objekti također imaju nešto što se naziva UV koordinatni prostor. Svaka površina ima pravac U i pravac V. U jednostavnom primjeru poligona površine (enlg. *Polygon Plane*) pravac U se prostire s lijeva na desno, a pravac V gore prema dolje. Ovaj sustav je sličan geografskoj širini i dužini na karti svijeta. Kao što na zemlji možemo pronaći neku točku na osnovu njene geografske širine i dužine, tako isto možemo odrediti točku pomoću U i V koordinata što nam izrazito bitno služi kod postavljanja tekstura na objekte. [3]

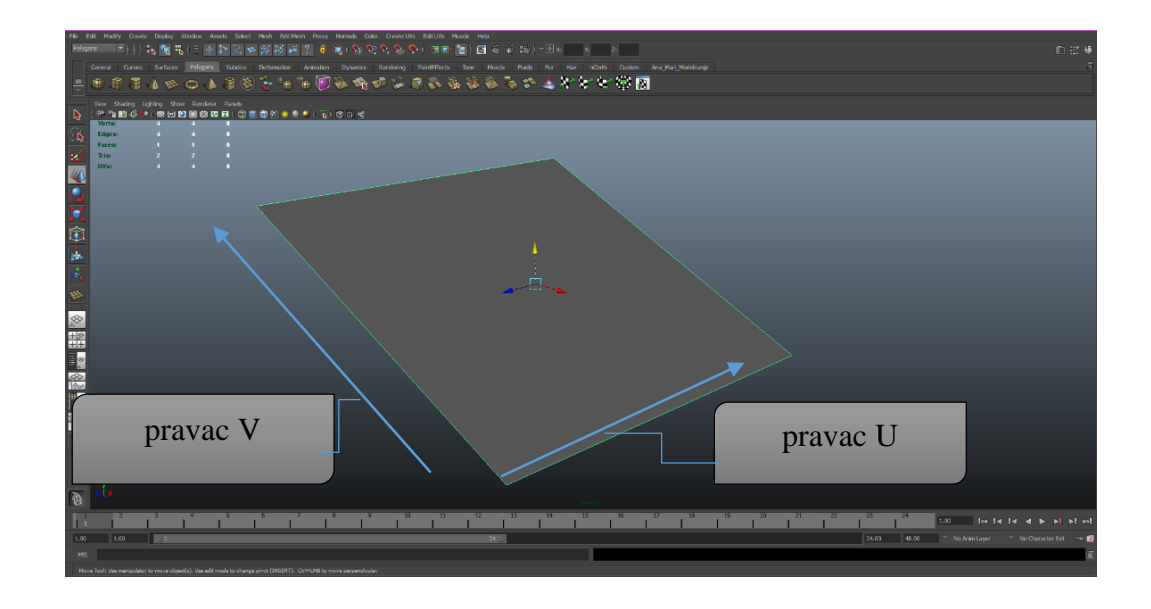

*Slika 3.3. Svaka površina se opisuje pravcem U i pravcem V*

#### <span id="page-20-0"></span>3.3. Radno okruženje u Mayi

Na vrhu prozora nalazi se naslovna traka (engl. *Title bar*), a ispod nje traka menija (engl. *Menu bar*) sa funkcijama uobičajenim za sve aplikacije. Statusna traka (engl. *Status bar*) sadrži najveći dio prekidača i gumbića za upravljanje objektima i funkcijama koje se često koriste. Ispod statusne trake nalazi se "polica" (engl. *Shelf*), nov skup kartica za lako dodavanje i prilagođavanje alata. U zavisnosti od projekta na kojem radimo možemo imati nekoliko namjenskih makroa koje ćemo držati na polici da bismo ubrzali rad.

Na lijevoj strani se nalazi vertikalna paleta alata koje zovemo alatni okviri ( engl. Toolbox). Gornji dio palete sadrži alate za biranje i transformiranje koje se redovno koriste za pomicanje, rotiranje i promjenu veličine objekata (sve zajedno – pozicija, rotacija i veličina – nazivaju se *transformacija*). Gumbići prikaz manipulacijskih alata ( engl. Show Manipulator Tool) i zadnji birani alat ( engl. Last Selected Tool) zaokružuju to područje. Alat Show Manipulator Tool koristimo da bismo prilagodili "povijest" operacije, na primjer kada koristimo teksturu na objektu, a kasnije nam treba manipulator za mijenjanje mjesta na koje je tekstura primjenjuje. Alat Last Selected Tool je brz način da ponovo izaberemo posljednji korišteni alat.

Donja polovica paleta alata sadrži brzi pregled ( engl. Quick Layout), koji mijenjaju raspored panoa prikazujući ih u nekoliko popularnih konfiguracija. Slijedi gumb koje vodi do matične strane Maya novosti ( engl. Maya News) – otvara čitač internet veze ( engl. Weba) i usmjerava ga na matičnu stranu internet prezentacije programa Maya. Ispod tih gumbića nalazi se vremenski klizač (engl. Time Slider), koji ima nekoliko funkcija:

- o Prikazuje tekući trenutak u animaciji
- o Omogućava *premotavanje* (tj., kada pritisnete vremenski klizač i povučete ga mišem ulijevo ili udesno, reprodukcije animacije ćemo pomjeriti naprijed ili unazad).

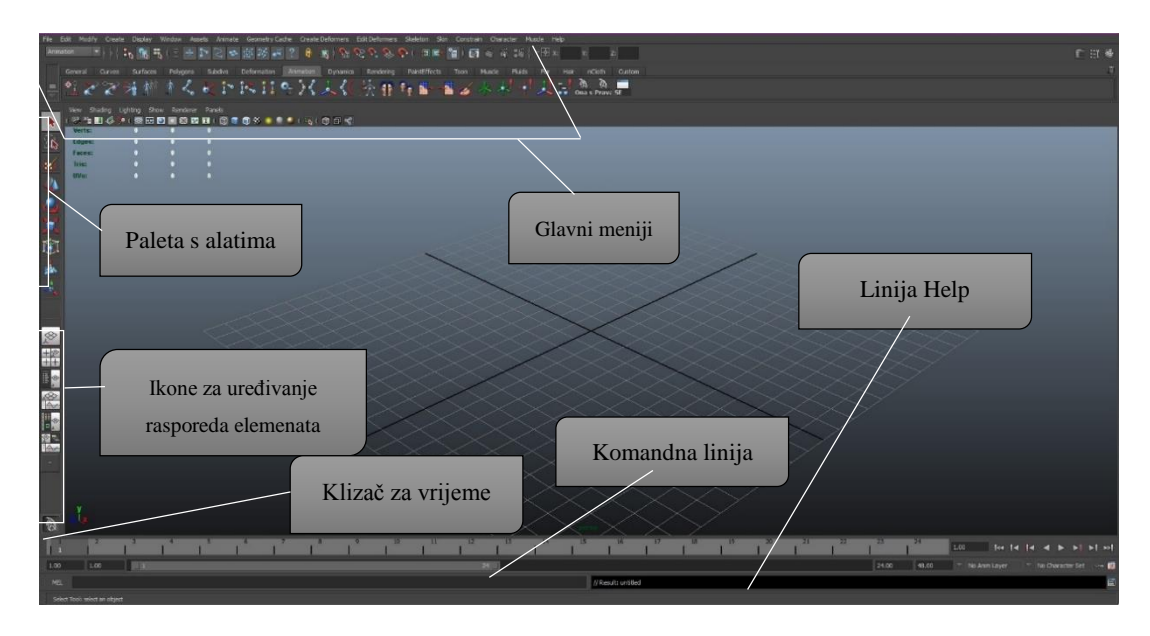

*Slika 3.4. Prikaz radnog okruženja u aplikaciji Maya 2012.*

Svi ovi elementi radnog okruženja Maye okružuju glavni prozor, u kome može biti prikazano jedan ili više okvira, a u svakom se okviru mogu nalaziti različiti prikazi scene. Prikaz omogućava da vidimo kako scena izgleda iz određenog kuta, iz neke kamere koju smo možda sami kreirali ili iz neke od četiri standardne kamere u programu Maya: front (prikaz sprijeda), top (odozgor), side (bočni) i perspective (perspektiva).

#### <span id="page-21-0"></span>3.4. Izrada osnovnih geometrijskih oblika

Osnovni geometrijski oblici su gotovi geometrijski modeli, obično jednostavnih oblika: kugla, kocka, valjak, ploha i dr.. Možemo kreirati i malo složenije poligonske oblike, prizme, piramide i slično. Osnovni oblici su najniže jedinice građe 3D modela koje pojednostavljuju izradu složenijih objekata.

Maya sadrži tri primarne vrste osnovnih geometrijskih oblika:

- o NURBS
- o Poligone( engl. Polygon)
- o Subdivizijsko ( engl. Subdivision).

#### <span id="page-21-1"></span>3.4.1. Strategija modeliranja NURBS objekata

NURBS ( Non-Uniformal Rational Bezier Splines) modeliranje je veoma moćna tehnika koja ima skoro neograničene mogućnosti upotrebe. Smatra se jednom od najvećih prednosti programa Maya, s obzirom na prednosti kontrole koju ovi objekti vrše nad konačnom površinom. NURBS objekti mogu imati oštre rubove ili predstavljati komplicirane površine koje se iskrivljuju u više smjerova. Ove komplicirane krivulje i geometrijski oblici čine NURBS objekte pogodnim za modeliranje mehaničkih naprava, automobila te organskih oblika. Za NURBS modeliranje ponekad su potrebni planiranje i strategija, ako modeliramo

kompliciranije površine, ali ono često najbolje rješenje za objekte koji se jednostavno definiraju profilima, rubovima, ili jednostavnim okruglim oblicima. [2]

Postoje dvije kategorije NURBS objekata:

- a) Površine
- b) Krivulje

Površine su veliki geometrijski oblici koji mogu biti planirani ili imati veoma složenu topografiju. Većina NURBS modela se sastoji od velikog broja ovih površina, koje su poslagane jedna na drugu, tako da im se rubovi dodiruju poput listova papira. One zajedno tvore kompletne, naizgled jedinstvene objekte. Svaku površinu definiraju krivulje unutar ili oko nje, a svaki NURBS model zavisi od pažljivog i preciznog postavljanja i manipulacije krivih. [3]

Iako se NURBS krivulje razlikuju od Bezijeovih, one se izrađuju i uređuju na sličan način. Bezijeove i NURBS krivulje predstavljaju krive linije čiji oblik definiramo dodavanjem točaka duž krivulje. NURBS krivulje se obično koriste kao pomoćna sredstva za modeliranje, pa se ne pojavljuju u renderiranoj sceni. Zbog toga, da bismo od NURBS krivulje dobili vidljivu geometriju, moramo ih upotrijebiti za izradu NURBS površine. Krivulje se također koriste u animaciji, kao putanje i vodiči te u konstrukcijama kao osnova za deformatore. [3]

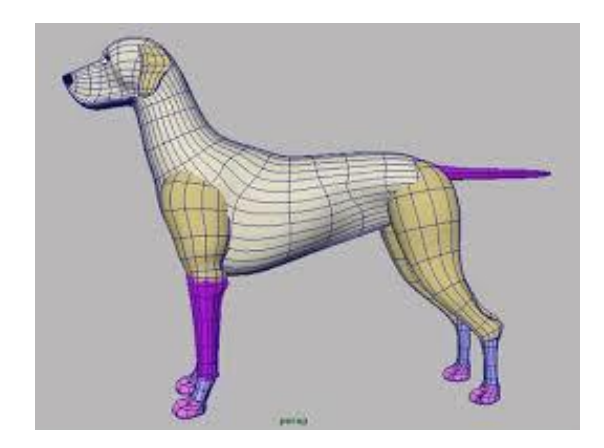

*Slika 3.5. Prikaz modela koji je izmodeliran NURBS tehnikom [14]*

#### <span id="page-22-0"></span>3.4.2. Strategija modeliranja pomoću poligona

Poligoni mogu predstavljati zabavan i brz način za modeliranje, omogućujući dosta slobode i kontrole nad svim dijelovima modela. Poligonalni objekti su sačinjeni od mnogo malih dvodimenzionalnih površina koje se obično nazivaju lica ( engl. face). Ta lica obično imaju tri ili četiri stranice, ali mogu imati i znatno više. Potpuni poligonalni objekt se može sastojati od samo nekoliko lica ili od nekoliko stotina lica. Općenito gledano, ukoliko neki objekt ima više lica, njegova površina je glača. Stoga je nekad lakše pomoću poligona napraviti organske objekte nego pomoću NURBS-a jer tijelo nekog lika možemo napraviti od jednog isklesanog poligona dok pomoću NURBS-a nam je potreban veliki broj površina. [2]

Upotreba poligona funkcionira puno drugačije od modeliranja pomoću NURBS površina. Najčešće se počinje s jednim objektom i potom se njegove komponente guraju, izvlače, sijeku i spajaju, zbog čega modeliranje pomoću poligona podsjeća na upotrebu gline. Svaku komponentu poligonalnog objekta možemo podesiti bez brige o cijepanju šavova ili uklanjaju površina, stoga je jako lako raditi izmjene. Stoga je poligonalno modeliranje odlično za brzu izradu 3D objekata. Kada modeliramo poligone, bilo bi dobro da krenemo s izradom grube verzije oblika i da kasnije dodajemo detalje. Prilikom izbora početka oblika i količine detalja moramo imati na umu krajnji cilj. [2]

Poligoni sadrže četiri vrste komponenata koje su podjednako važne i za modeliranje i za izradu tekstura.

- Lice ( engl. Face) je jedna od mnogih malih površina koja sadrži neki poligon
- Rub ( engl. Edge) je granična linija lica i rubovi uvijek povezuju točno dvije točke
- Točke (engl. Vertex) se nalaze na uglu lica. Kada ju odaberemo promijeni boju i postaje žuta, pomjeranjem točke mijenjamo izgled poligonu.
- Uv- koordinate- se koriste za izradu tekstura, a ne za modeliranje.

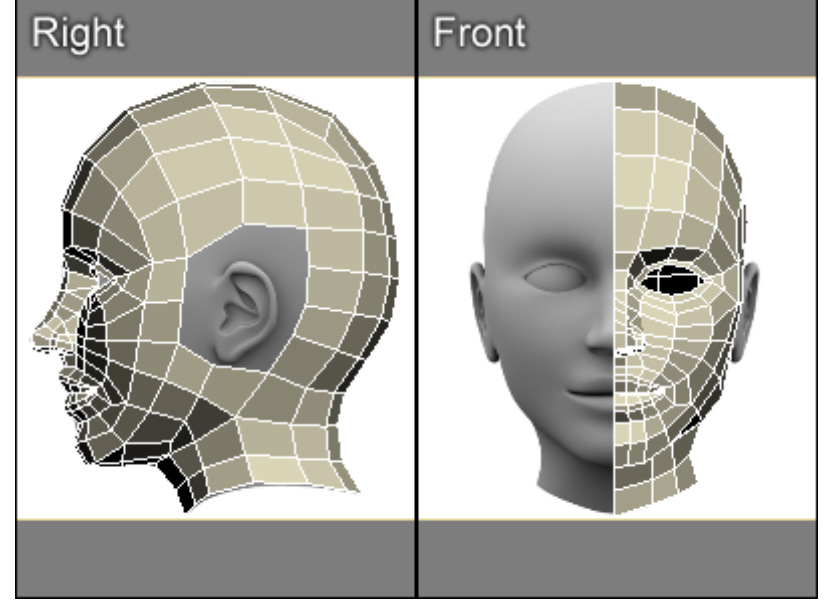

*Slika 3.6. Prikaz modela koji je modeliran pomoću poligona [15]*

#### <span id="page-23-0"></span>3.4.3. Subdivizijsko modeliranje

Subdivizijsko modeliranje površina ili pod podijeljene površine predstavlja kombinaciju NURBS-a i poligona. Modeliranje najčešće počinje kao poligonalno, a zatim se koristi matematika NURBS-a kako bi se zagladili grubi rubovi modela. Subdivizijske površine su definirane rekurzivno. Proces počinje dobivenim poligonalnim mrežama koje se usavršavaju te se ponovno primjenjuju stvarajući nova lica i vrhove na 3D modelu. Proces podjele se teoretski može izvoditi u beskonačnost, ali u praksi je primjena ovoga algoritma ograničena. Sheme prerade subdivizijske površine mogu se uglavnom podijeliti u dvije kategorije: interpoliranje i aproksimiranje. Interpolacijske sheme moraju odgovarati izvornom položaju vrhova u izvornoj mreži. Aproksimirajuće sheme ne moraju - one će prilagođavati pozicije prema potrebi. U pravilu, aproksimirajuće sheme imaju veću glatkoću, ali zahtijevaju veću optimizaciju koraka.

Način rada subdivizijskih površina ovisi o vrsti poligona na kojem se radi. Neke funkcije su primjenjive samo na četverostranim poligonima, dok druge rade samo na trokutima. [2]

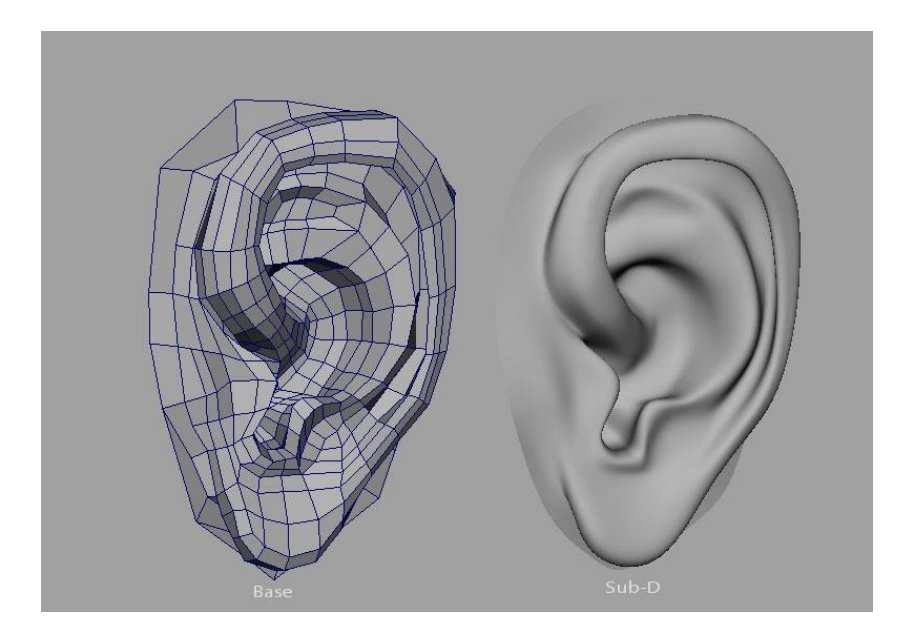

*Slika 3.7. Prikaz modela prerade subdivizijske prerade [16]*

# <span id="page-24-0"></span>4. Izrada kostura i povezivanje kostura s modelom

Kada želimo animirati određeni objekt postoji više načina kako to napraviti, jedan od načina je da izgradimo kostur koji kasnije spajamo s modelom.

Kostur se gradi hijerarhijom pojedinačnih zglobova, povezanih kostima. Kosti se obično ne koriste direktno za animaciju već se na njih postavljaju usmjerivači. Oni ograničavaju ili mijenjaju pokrete kostiju i omogućavaju veću kontrolu cijelog kostura. Zglobovi su hijerarhijski postavljeni, odnosno, oni koji su na vrhu hijerarhije pomjeraju one koji su ispod. Prvi zglob koji postavimo nalazi se na vrhu hijerarhije i zove se *osnovni zglob*. On pokreće cijeli kostur. S obzirom da su zglobovi koljena, gležnja i stopala ispod zgloba kuka, kada se zglob kuka rotira, pomiče se i ostatak noge. Ovakav način animacije likova zove se kinematika unaprijed (engl. Forward Kinematics -FK-). Obrnuta kinematika (engl.Inverse Kinematics- IK ) je naziv koji se odnosi na animiranje od dna hijerarhije prema vrhu. U ovakvoj konstrukciji, ukoliko pomjerimo stopalo, koljeno i kuk će se pomjeriti. Ako želimo koristiti IK animaciju, dijelove kostura moramo posebno podešavati. [3]

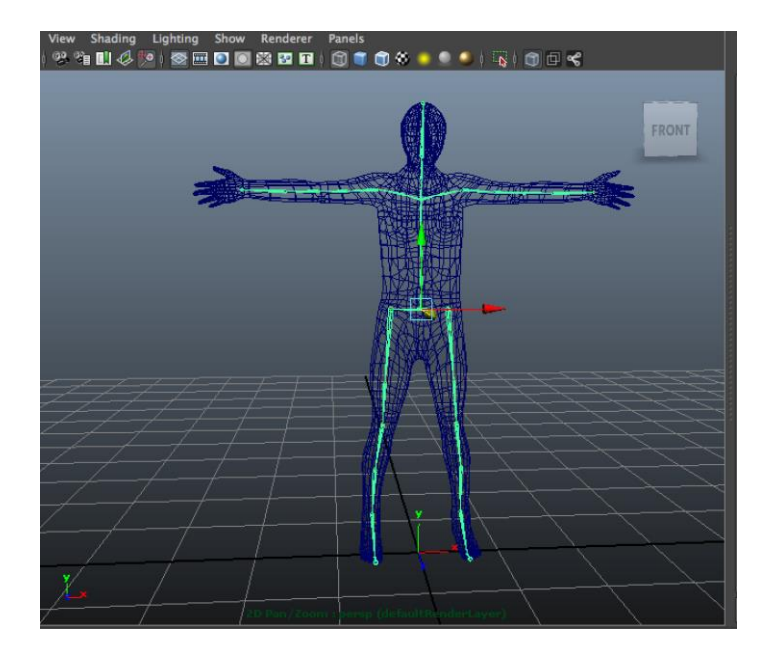

*Slika 4.1. Prikaz kostura koji se kasnije spaja s modelom [17]*

#### <span id="page-25-0"></span>4.1. Zglobovi

Kada radimo zglobove, između njih se automatski stvaraju kosti. Redoslijed izrade zglobova je veoma važan: prvi zglob koji se kreira stoji na vrhu hijerarhije, između prvog i drugog zgloba uspostavlja se odnos "roditelj- potomak"- što znači da drugi zglob prati pokrete prvoga. Između drugog i trećeg zgloba također se zasniva odnos- roditelj- potomak i tako redom.

Zglob je nešto poput težišne točke u hijerarhiji. Težišnu točku zgloba ne možemo pomjeriti iz samog zgloba, s obzirom da ona uvijek ostaje u njemu. Položaj zgloba u hijerarhiji određuje koji će se zglobovi pomjerati zajedno s njim, ali njegovi pokreti ne utječu na zglobove iznad njega. Zglobovi ispod nekog zgloba se pomiču skupa s njim, ali njegovi pokreti ne utječu na zglobove iznad njega. Hijerarhiju zgloba ne smijemo miješati s fizičkim položajem zgloba. Zglob može biti iznad drugog zgloba na osi Y, ali ispod njega u hijerarhiji.[3]

Kosti možemo zamisliti kao vizualnu predstavu hijerarhije zglobova u kosturu. Kost se pojavljuje kada između dva zgloba uspostavimo odnos roditelj- potomak. Ukoliko se prekine taj odnos, kost nestaje. Kosti možemo zamisliti kao vizualnu predstavu hijerarhije zglobova u kosturu. Ponekad je lakše napraviti odvojene hijerarhije koje potom spajamo, nego da napravimo više podređenih hijerarhija koje se granaju od jedne hijerarhije. Jedan takav primjer je izrada kostura za tijelo. Napravimo posebno kosti ruku i kasnije ih spojimo s kostima kralježnice pri čemu su povezani tako da kralježnica bude "roditelj" rukama odnosno ruka bude "dijete". [3]

Prilikom izrade kostura je dobro aktivirati vezivanje na mrežu kako bi zglobovi bili precizno poravnati.

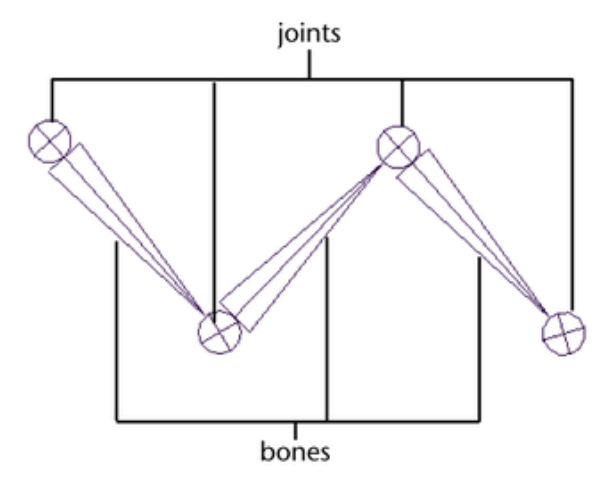

*Slika 4.2. Prikaz izgleda zloba i kosti koji se automatski povezuje u Mayi [18]*

#### <span id="page-26-0"></span>4.2. Podešavanje hijerarhije

Kada kosturi postanu složeni, hijerarhije zglobova se moraju koristiti takve kakve jesu, ne mogu se beskonačni broj puta sastavljati i rastavljati. Kako bi se uštedjelo vrijeme kad se napravi ruka ili noga, možemo preslikati njihove zglobove na drugu stranu tijela. [3]

Da bismo uštedjeli vrijeme kada napravimo kosti na lijevoj nozi, aplikacija Maya 2012 nam nudi mogućnost dupliciranja, tako da automatski smjesti na desnu stranu dupliciranu kost. Ukoliko želimo pomjerati zglob, svi zglobovi koji su hijerarhijski ispod njega pomjeraju se s njim. Zglob možemo premještati i pomicati ukoliko se držimo režima centar pivot ( držati tipku -d dok pomjeramo zglob). [3]

Ponekad se može dogoditi da je potrebno da u svoj skelet želimo ubaciti novi zglob iako smo napravili svu hijerarhiju zglobova. Umjesto da prekidamo odnos između zglobova, aplikacija Maya nam nudi mogućnost ubaciti i izbrisati zglob. Za unos zgloba koristimo alat ubaci zglob ( engl. Insert Joint). Ovaj alat funkcionira tako da ubaci željeni zglob na onom mjestu gdje to želimo, tako da dijeli kost na dva dijela i ubacuje kost između njih. S druge strane, može se dogoditi da imamo previše zglobova i ukoliko želimo obrisati zglob koristimo alat izbaci zglob (engl. Remove Joint). [3]

Također imamo još jedan zgodan alat koji nam pomaže u izradi kostura i konstrukcije hijerarhije. Ukoliko želimo izraditi kostur tako da nema direktno spojene zglobove njihov odnos nije roditelj- potomak, ali unatoč tomu što nisu povezani zglobovi su "povezani", oni imaju kopiranu orijentaciju i lokaciju ukoliko koristimo alat odvojiti zglob ( engl. Diconnect Joint). Ovaj alat najviše koristimo za one kontrole kada želimo objektima napraviti dodatne kontrole pomicanja. [3]

#### <span id="page-26-1"></span>4.3. IK manipulatori i kontrolori

Obrnuta kinematika olakšava animaciju u mnogim slučajevima. Da bismo korištenjem kinematike unaprijed postavili stopalo u određeni položaj, moramo rotirati kuk, koljeno i gležanj. Međutim, ako upotrijebimo IK manipulator na gležnju, dovoljno je da gležanj postavimo u odgovarajući položaj, a koljeno i kuk će se rotirati u skladu s tim. [3]

IK manipulator možemo koristiti i da bismo fiksirali stopalo ili šaku za jednu točku. Kada lik hoda, treba da jedno stopalo ostane na zemlji, IK manipulator olakšava držanje stopala na mjestu, za što se koriste višestruke rotacije zglobova povezanih sa IK manipulatorom. Kada se animira, stopalo ostaje na svom mjestu, iako se zglobovi u IK lancu rotiraju. Isto tako vrijedi i za ruke i šake. [3]

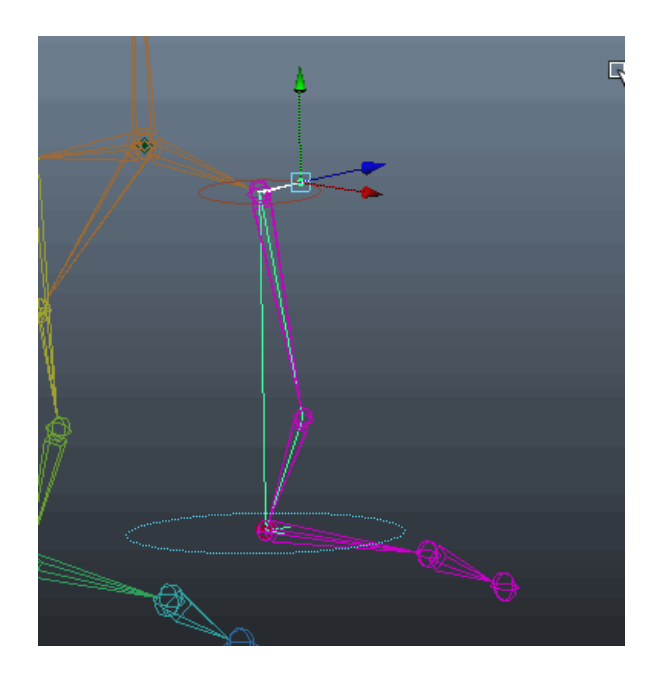

*Slika 4.3. Prikaz Ik manipulatora [19]*

#### <span id="page-27-0"></span>4.4. IK kontroleri

Atribut twist- savijanje se može koristiti samo uz IK manipulatore tipa Rotate Plane- (rotacija plohe). Prema osnovnim podešavanjima, kontrolor za proračunavanje rješenja Rotate Plane se kreira kada napravite IK manipulator. Međutim, ukoliko IK manipulator pomjerimo previsoko, noga će se preokrenuti, a koljeno će biti okrenuto u suprotnom smjeru. Ovaj problem možemo riješiti podešavanjem atributa Pole Vector, koji se nalazi u okviru za parametre IK manipulatora. Drugo rješenje je da napravimo kontroler Single Chain. Iako se u njemu ne mogu koristiti atributi Twist kao kod kontrolera Rotate Plane, on ne pravi probleme s okretanjem. Kada koristimo kontroler Single Chain, rotiranjem IK manipulatora možemo rotirati ud. Međutim Rotate Plane se smatra predvidljivim, jer na njega ne utječu rotacije IK manipulatora. [2]

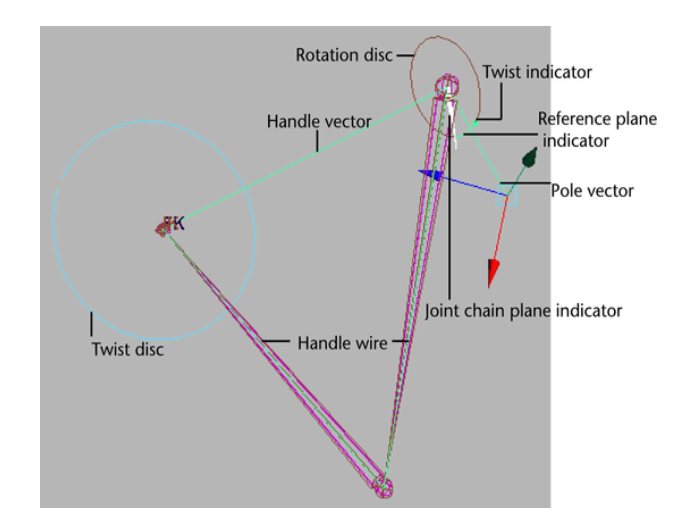

*Slika 4.4. Prikaz manipulatora IkRP i naziv njegovih dijelova [20]*

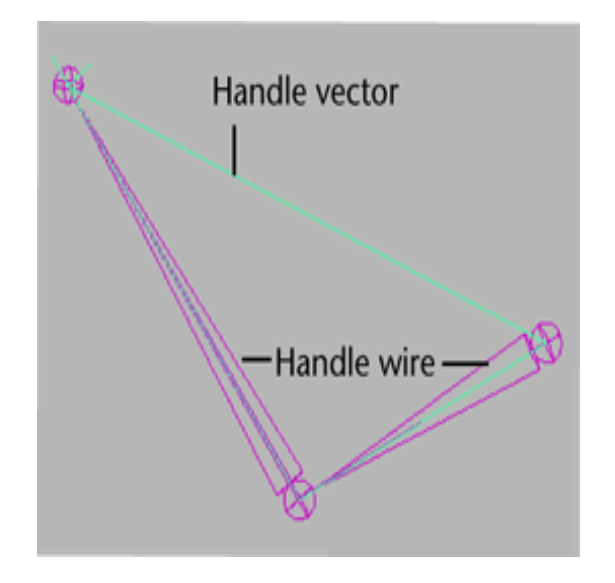

*Slika 4.5. Prikaz Ik kontrolera Single Chane [21]*

## <span id="page-28-0"></span>4.5. Manipulator Spline IK

Manipulator Spline IK omogućava da veliki broj zglobova kontroliramo pomoću krivulje umjesto direktnim rotiranjem. Ovaj pristup je posebno koristan kada imamo mnoštvo zglobova u neprekidnom lancu (npr., u kralježnici ili repu, jer se kostur može brzo postaviti u željeni položaj, bez rotiranja svakog posebnog zgloba. [2]

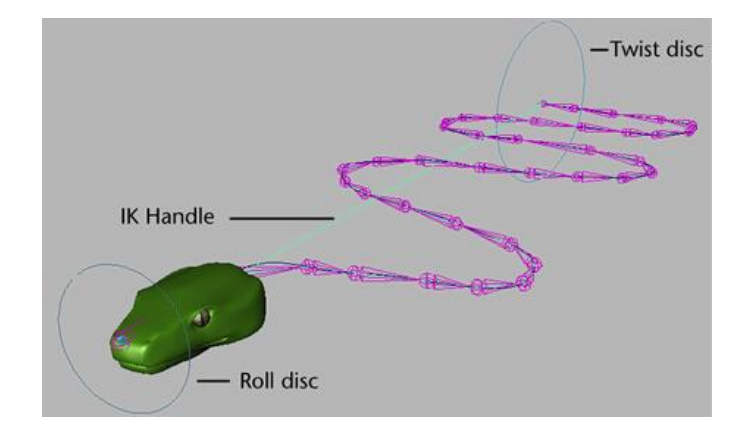

*Slika 4.6. Prikaz manipulatora Spline Ik i naziv njegovih dijelova [22]*

#### <span id="page-29-0"></span>4.6. Usmjerivači

Usmjerivači u programu Maya usmjeravaju ili ograničavaju pokrete objekata spajanjem njihovih atributa. Objekte možemo usmjeriti jedan na drugi da bi se slično ponašali. Npr. možemo usmjeriti malu kazaljku na satu tako da se malo pomjeri uvijek kad se pokrene velika kazaljka ili nekoliko klipova, tako da se pomjeraju gore-dolje uvijek kad se pomjeri prvi. [2]

Usmjerivači se mogu koristiti i da bi se objektu dodijelio određeni obrazac ponašanja- da bi na primjer, oči uvijek gledale u istu točku ili da bi brod na oceanu uvijek bio usmjeren blago naviše. [2]

Usmjerivači su veoma korisni kada je potrebno da povežete samo određene atribute. Objekti se, na primjer, mogu povezati u preslikavanju, ali da se rotiraju odvojeno. Uz to, usmjerivače po potrebi možemo uključiti (ili djelomično isključiti), čak i usred animacije. Ni jedna od ovih mogućnosti se ne može dobiti pomoću zasnivanja odnosa "roditeli- potomak". [2]

Vrste usmjerivača

- o Point- Povezuje preslikavanje vrijednosti jednog objekta sa drugim.
- o Orient- Povezuje rotacijske vrijednosti jednog objekta s drugim
- o Scale- Povezuje vrijednosti razmjera jednog objekta s drugim
- o Aim- Upire jedan objekat u smjeru drugog. Ovaj tip usmjerivača može biti koristan, na primjer, za kontrolu smjera u kome neki lik gleda.
- o Parent- Funkcionira slično uspostavljanju odnosa između roditelj i potomaka, ali omogućava da odmaknete potomka od roditelja. Uz to, možemo ovaj usmjerivač uključiti i isključiti da biramo na koje će atribute on utjecati, što ne možemo učiniti u standardnom odnosu roditelj-potomak.
- o Geometry- povezuje položaj jednog objekta sa površinom drugog. Težišna točka povezanog objekta određuje gdje će on stajati na površini.
- o Normal- usmjerava vrijednosti orijentacije objekta tako da se poravnavaju sa normalama neke druge površine. Kada se upotrijebi u kombinaciji sa usmjerivačem Geometry, veoma je koristan za pomjeranje likova ili vozila preko neravnih površina.
- o Tangeta- usmjerava orijentaciju objekta u pravcu neke krive. Ukoliko je usmjereni objekat povezan s nekom putanjom, tangentni usmjerivač omogućuje da objekt bude uvijek usmjeren u pravcu krive putanje.

o Pole Vector- omogućava da za kontrolu vrijednosti Pole Vector manipulator IK Rotate Plane koristite objekat.

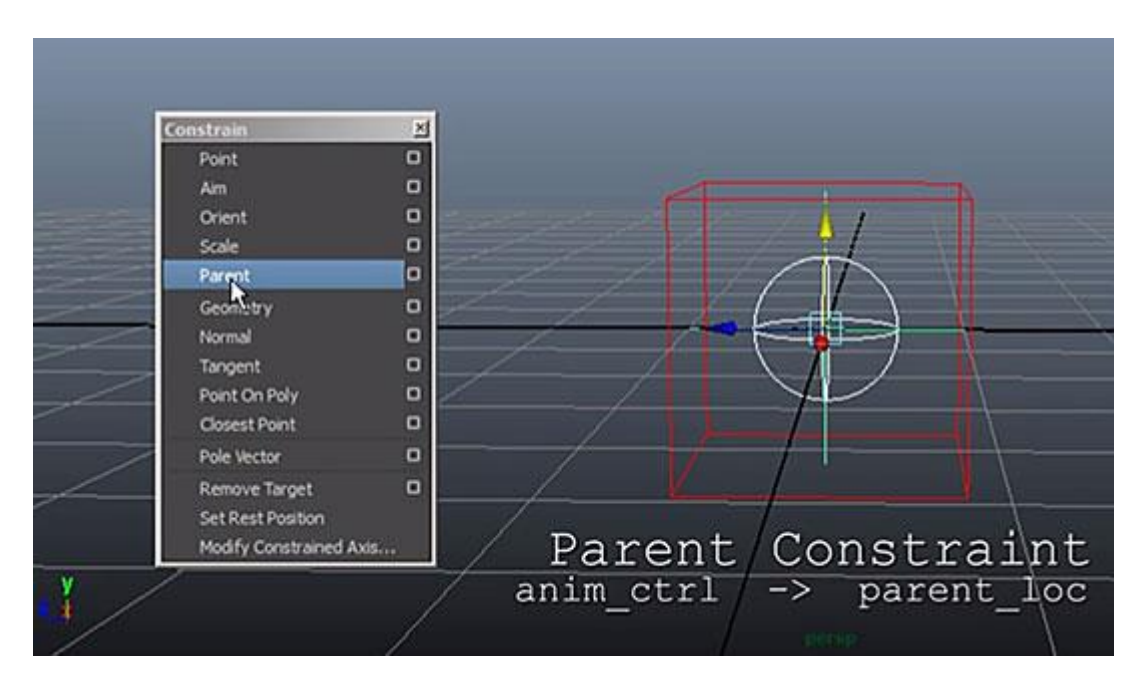

*Slika 4.7***.** Prikaz palete usmjerivača ( engl. Constrain) te biranje parent povezivanja [23]

#### <span id="page-30-0"></span>4.7. Connection Editor

Slično usmjerivačima, Connection Editor nudi još jedan način za povezivanje atributa. On postavlja direktne odnose između bilo koja dva atributa, a možemo koristiti vrijednost translacije jednog objekta za pokretanje vrijednosti translacije drugog. U biti, ta dva objekta će dijeliti iste vrijednosti povezanih atributa. Iako se korištenjem ovih veza mogu napraviti mnogo razno vrsniji odnosi nego usmjerivači, one se mogu uključiti i isključiti kao usmjerivači. [2]

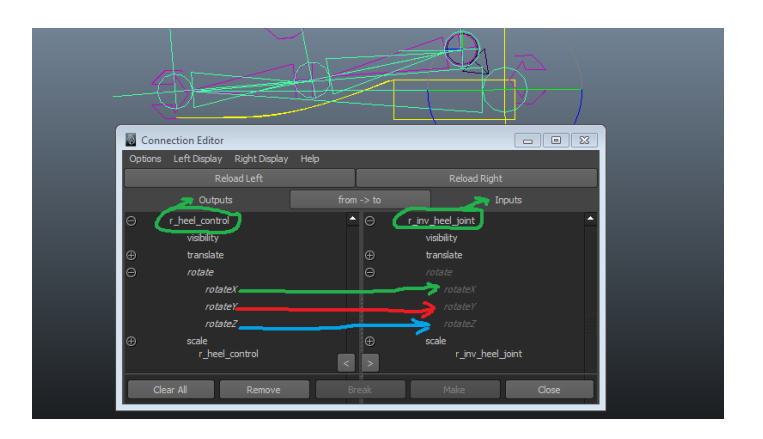

*Slika 4.8. Prikaz prozora Connection Editor uz primjer povezivanja i unosa [24]*

Connection Editor također podržava povezivanje različitih atributa. Vrijednosti translacije se mogu povezati za rotacije, razmjere, IK Twist ili bilo koji drugi atribut. To omogućava da uspostavimo moćne sisteme kontrole nad modelima. [2]

#### <span id="page-31-0"></span>4.8. Konstrukcije

Postavljanje modela može biti izrazito teško. Oni često imaju previše ili premalo dijelova za pravilno pozicioniranje. Zbog toga često koristimo kontrolne strukture za postavljanje modela, koje se nazivaju konstrukcije. [2]

Konstrukcija se obično sastoji od zglobova, krivulja i samog modela. Usmjerivači, veze i uspostavljanje odnosa "roditelj-potomak" koriste se za kontroliranje konstrukcije. U standardnoj konstrukciji geometrija je spojena na zglobovima, a pokreti tih zglobova su ograničeni usmjerivačima i vezama. [2]

U konstrukcije se često ubacuju i dodatni elementi- na primjer, NURBS krivulja. Ove krivulje često koriste termin kontrole, pritom se povezuju sa ostatkom konstrukcije i koriste se za postavljanje modela u odgovarajući položaj. Pomoću njih se smanjuje broj objekata koje moramo pomjerati da bismo postavili lik. S obzirom da zglobove ne pomjeramo direktno , možemo sakrit cijeli kostur lika da ga ne bismo slučajno izbrisali. [3][2]

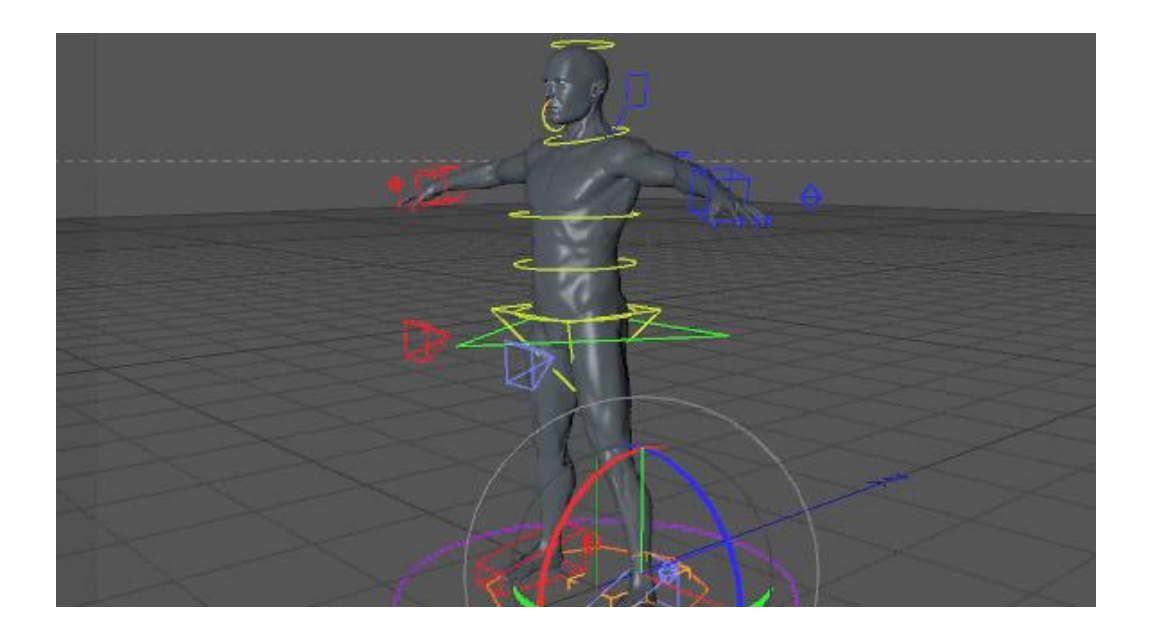

*Slika 4.9. Primjer konstrukcija [25]*

# <span id="page-31-1"></span>5. Animacija- u Autodesk Maya

Aplikacija Autodesk Maya je napravljena za animaciju. Skoro sve se može animirati – boja, tekstura, oblik objekta ili intenzitet svijetla i slično.

Animacija se uglavnom pravi postavljanjem ključnih kadrova. Izraz ključni kadar potječe iz tradicionalne animacije crtane rukom što smo već ranije spomenuli. Kada koristimo program Maya, uglavnom smo mi animator, a program je naš pomoćnik.

## <span id="page-32-0"></span>5.1. Kontrole za animaciju

Klizač za vrijeme i opseg su glavni alati u programu s kojima postiženo vrhunsko kontroliranje animacije.

- o Klizač za vrijeme određuje naš položaj u vremenu. On se nalazi na dnu ekrana i na njemu se nalaze funkcije za reprodukciju i linija vremenskog slijeda. Izborom određenog kadra možemo otići u taj trenutak u vremenu, a pritiskom i povlačenjem možemo pogledati dio animacije. Klizač za vrijeme možemo koristiti i za izbor, premještanje ili skaliranje ključnih kadrova.
- o Indikator trenutnog vremena- ovaj indikator pokazuje trenutni položaj u vremenu.
- o Polje trenutnog vremena- ovo polje također pokazuje trenutni položaj u vremenu. U njega možemo unijeti broj da bismo promijenili trenutno vrijeme.
- o Polje vrijeme početka animacije/Vrijeme kraja animacije- ove vrijednosti pokazuju vremenski raspon cijele animacije. Brojevi pokazuju vrijeme u kome klizač za opseg može da se kreće.
- o Klizač za opseg. Ovaj klizač kontrolira vremenski segment. On nam omogućava da brzo podesimo dijelove animacije koje želimo da prikažemo u liniji vremenskog slijeda i koji će biti prikazani kada upotrijebimo alat za reprodukciju. Ovo može biti korisno ako želimo raditi samo na malom dijelu animacije.
- o Polja Vrijeme početka reprodukcije/ Vrijeme kraja reprodukcije- ove vrijednosti kontroliraju opseg animacije koji će biti reproduciran, slično klizaču za opseg.
- o Gumbić za reprodukciju- ove kontrole su kao gumbići na CD Playeru. Gumb Rewind i Fast Forward prebacuju animaciju na početak ili kraj reproduciranog opsega. Možemo ići naprijed i nazad kadar po kadar ili da prijeđemo na sljedeći ili prethodni kadar. Postoji i gumb Play za kretanje naprijed ili nazad: tokom reprodukcije ono postaje dugme STOP.
- o Prekidač Auto Keyframe- ovaj taster uključuje i isključuje funkcije automatskog postavljanja ključnih kadrova. Ukoliko je uključen, kada promijenimo vrijednost bilo kojeg animiranog atributa, stvaraju se novi ključni kadrovi. Da bi na atribute uticao prekidač Auto Keyframe, oni moraju imati najmanje jedan ručno napravljen ključni kadar.
- o Taster Animation Preferences- ovaj taster otvara prozor za postavljanje parametara za animaciju. On također nudi pogodan način za pristup općim podešavanjima programa Maya.
- o Meni Current Character Set- ovaj meni omogućava da izaberemo skup likova sa kojim trenutno radimo. Kada radimo s više likova korisno je ako možemo da pristupimo atributima pojedinačnih likova. [2]

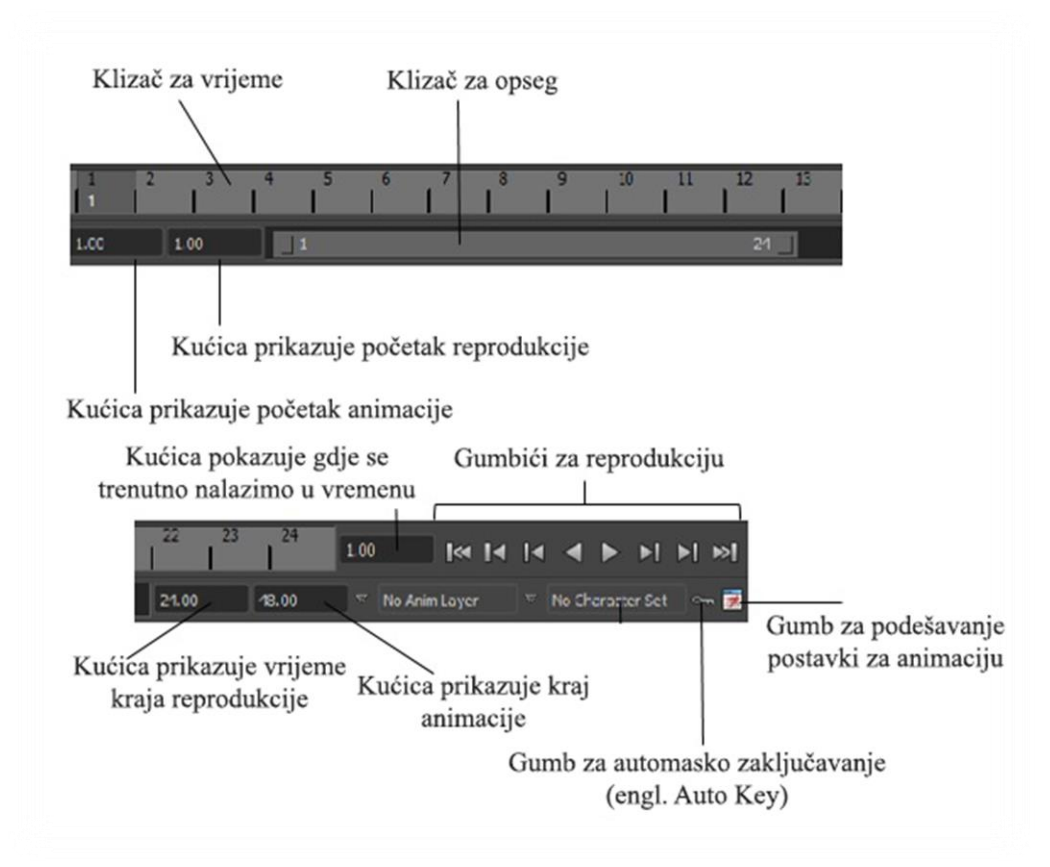

*Slika 5.1. Prikaz kontrola za animaciju*

#### <span id="page-33-0"></span>5.2. Postavljanje ključnih kadrova

Ključni kadrovi su srž animacije u programu Maya. Kada ih postavimo to znači da želimo da određeni atribut u određenom trenutku ima određenu vrijednost. Na primjer, lopta može da krene do -2 na osi X u kadru 1 i da stane na vrijednosti 2 atributa prenijeti X ( engl.Translate X ) na kadru 10. [2]

Postoji mnogo načina za postavljanje ključnih kadrova te za njihovo uređivanje nakon postavljanja. Nakon što smo postavili ključni kadar, kanali na koje on utječe su u okviru parametara istaknuti narančastom bojom, a u liniji vremenskog slijeda pojavljuju se oznaketanke crvene linije, koje pokazuju gdje se nalazi svaki ključni kadar. Ključni kadrovi se pojavljuju i u prozorima grafičko uređivanje (eng. Graph Editor) i dopoing lista (engl. Dope Sheet). [2]

Maya prozori Graph Editor i Dope Sheet sadrže naprednije opcije za postavljanje ključnih kadrova, neke se izmjene mogu vršiti direktno ili u liniji vremenskog slijeda. Kada uređujemo vremenski tijek animacije, biranje, pomicanje, i povećavanje ključnih kadrova su često lakši i brži u liniji vremenskog slijeda nego u prozoru Graph Editor. Ključni kadar možemo postaviti samo onda kada je taj objekt kojeg želimo animirati označen. Osim toga, oznake ključeva na liniji vremenskog slijeda možemo vidjeti samo kada je prikazan objekt na koji je ključni kadar postavljen. Možemo odabrati više objekata i vidjeti njihove oznake ključeva sve odjednom. [2]

#### <span id="page-34-0"></span>5.3. Postavljanje animacijskih parametara

Postoji nekoliko ključnih animacijskih parametara koje moramo postaviti. Oni utječu na način reprodukcije animacije i na pogled i na rad sa vremenskim slijedom. Maya se koristi za izradu animacija za filmove, televiziju, igru i Internet. Brzina filmova je 24 kadra po sekundi, brzina televizije je 30 ili 25 kadra po sekundi, a brzina animacije za Internet obično je 15 kadrova po sekundi. Vremenski slijed animacije u programu Maya je zavisan od kadrova, pa možemo mijenjati brzinu kadrova poslije izrade animacije, bez izmjene tempa pokreta. Međutim, najbolje je da brzinu reprodukcije izaberemo unaprijed da ključni kadrovi ne bi padali na kadrove koji nisu cijeli brojevi. [2]

#### o Prozor Graph Editor

Graph Editor je prozor u kojem se nalazi grafički prikaz animacije. U njemu postoje točke koje predstavljaju vrijeme i položaj u kojem je postavljen ključni kadar i krivulje između ključnih kadrova koje prikazuju ubrzanje. [2]

Izmjenom razmaka između ključnih kadrova možemo izmijeniti brzinu objekata. Međutim, ako bismo izmijenili ubrzanje objekta, moramo izmijeniti krivulju koja predstavlja pokret objekta između dva ključna kadra. Za brzo mijenjanje oblika krivulja u prozoru Graph Editor možemo koristiti njegove tipove tangenti. Oblike tangenti možemo uređivati i ručno. [2]

Graph Editor je koristan i za uređivanje, kopiranje i ponavljanje animacije( loop).

#### Tipovi tangenti

- o Savitljiva tangenta (engl. Spline) Ključni kadrovi sa tangentama ovog tipa imaju glatke krivulje između i kroz njih. Ove tangente možemo koristiti, na primjer za animiranje riba kroz vodu.
- o Linearna tangenta- (engl. Linear) ovaj dio tangente crta pravu liniju između dva ključna kadra. Pravi trzane pokrete s iznenadnim promjenama, što je dobro za mehaničke pokrete.
- o Stegnuta tangenta- (engl. Clamped) Ovo je osnovni tip tangente. Ključni kadrovi se sa ovim tipom ponašaju isto kao i tangenta tipa Spline, sa jednim korisnim izuzetkom: ukoliko se dva susjedna kadra postave na istu vrijednost u različitim točkama vremena, obje njihove tangente se ponašaju kao da su Flat. Uporaba ovog tipa tangenti sprečava problem koji se ponekad pojavljuje kod tangenti spline kada se objekt koji želimo animirati da nepokretno stoji polako pomjera između ključnih kadrova.
- o Stepped- ovaj tip tangenti omogućava da vrijednost ostaje ista sve dok ne prijeđe na drugi ključni kadar, kada prelazi na novi položaj. Kod ovog tipa krivulja izgleda kao stepenica i od tud joj je i naziv. Ova tangenta se koristi, između ostalog, i za pravljenje rezova kamerom. Ukoliko želimo da kamera zadrži jednu poziciju, a zatim naglo pređe na drugu, pri postavljanju ključnih kadrova trebamo upotrijebiti ovaj tip tangenti.
- o Flat- Sama tangenta postaje horizontalna kada koristimo ovaj tip. Tangente tipa Flat obično prave nešto što se naziva "spor ulaz, spor izlaz", što znači da animacija postepeno ubrzava između kadrova, brzo ide na sredinu krivulje, a zatim postepeno usporava dok se kreće do sljedećeg ključnog kadra.
- o Fixed- tangenta se ne mijenja kad uređujemo ključni kadar.

o Plateau- Ovaj tip, sličan Clamped, ne poravnava tangente samo kada dva susjedna ključna kadra imaju iste vrijednosti, već i kada dostigne svoju najvišu ili najnižu točku, čime se omogućava pomjeranje objekta dalje od ključa koji smo postavili. Na primjer, ukoliko je objekt animiran da udari u zid i potom krene unazad, tipovi Spline ili Clamped će vjerojatno napraviti interpolaciju krivulja između ključnih kadrova, koji izaziva pomicanje objekta dalje od ključa koji smo postavili, pa će on malo proći kroz zid. Tip Plateau sprečava tu mogućnost. Izrada animacije lopte koja se odbija je dobar primjer. [2]

|                  | <b>* Maya File</b> Edit Modify Cre <mark>ate Disp</mark> lay Window Assets Animate Geomet… Create… Edit-Def… Skeleton Skin Const <mark>rain Charact</mark> er Anzovin |                           |                      |                                                                                                    |           |    |                          |          |                |          |                                     |       |                          |                  |                              | Xaos Help                |                         |
|------------------|----------------------------------------------------------------------------------------------------|---------------------------|----------------------|----------------------------------------------------------------------------------------------------|-----------|----|--------------------------|----------|----------------|----------|-------------------------------------|-------|--------------------------|------------------|------------------------------|--------------------------|-------------------------|
| <b>Animation</b> | ×                                                                                                    |                           |                      | Mutodesk Maya 2011 x64 - Student Version: /Users/jellybean51756/Documents/maya/projects/Goon/scenes/goonjump004cleaned.ma* --- Goon_Rig:EyeTarget CTRL |           |    |                          |          |                |          |                                     |       |                          |                  |                              |                          |                         |
|                  |                                                                                                    |                           |                      |                                                                                                    |           |    | $\theta$<br>$\mathbb{R}$ |          |                |          | MAG C C P C F C F N E F R K F A R K |       |                          |                  |                              | 自由基                      |                         |
|                  | AAA                                                                                                    |                           |                      |                                                                                                    |           |    | <b>Graph Editor</b>      |          |                |          |                                     |       |                          |                  |                              |                          |                         |
|                  | Edit View Select Curves Keys Tangents                                                                                                    |                           |                      | List Show Help                                                                                                    |           |    |                          |          |                |          |                                     |       |                          |                  |                              |                          |                         |
|                  | $\frac{10}{10}$ $\frac{10}{10}$ $\frac{10}{10}$ stats                                                                                                    |                           |                      |                                                                                                    |           |    |                          |          |                |          |                                     |       |                          |                  |                              |                          |                         |
|                  |                                                                                                    |                           |                      | 600                                                                                                    |           |    |                          |          |                |          |                                     |       |                          |                  | ayer Editor                  | <b>FIX</b><br>ミのノ        |                         |
|                  | 国の                                                                                                    | <b>Goon_Rig:Root_CTRL</b> |                      | 500                                                                                                    |           |    |                          |          |                |          |                                     |       |                          |                  | ect Show                     |                          |                         |
|                  |                                                                                                    |                           |                      |                                                                                                    |           |    |                          |          |                |          |                                     |       |                          |                  | TRL                          |                          |                         |
|                  | <b>Translate Y</b>                                                                                                    |                           |                      | 40 <sub>CP</sub>                                                                                                    | lick this |    |                          |          |                |          |                                     |       |                          |                  | anslate XO                   |                          |                         |
|                  | <b>Translate Z</b>                                                                                                    |                           |                      | 300                                                                                                    |           |    |                          |          |                |          |                                     |       |                          |                  | anslate Y 0.808<br>snslate Z |                          |                         |
|                  | Rotate X<br><b>Rotate Y</b>                                                                                                    |                           |                      | 200                                                                                                    |           |    |                          |          |                |          |                                     |       |                          |                  | Rotate X                     |                          |                         |
|                  | <b>Rotate Z</b>                                                                                                    |                           |                      | 100                                                                                                    |           |    |                          |          |                |          |                                     |       |                          |                  | <b>Rotate Y</b>              |                          | Channel Box / Layer Edi |
|                  | Scale X                                                                                                    |                           |                      |                                                                                                    |           |    |                          |          |                |          |                                     |       |                          |                  | Rotate Z<br>Scale X          |                          |                         |
|                  | Scale Y                                                                                                    |                           |                      | $\bullet$                                                                                                    |           |    |                          |          |                |          |                                     |       |                          |                  | Scale Y                      |                          |                         |
|                  | Scale Z                                                                                                    |                           |                      | $-100$                                                                                                    |           |    |                          |          |                |          |                                     |       |                          |                  | Scale Z<br>Visibility on     | $\overline{\phantom{0}}$ |                         |
|                  | <b>Head Height</b>                                                                                                    |                           |                      | $-200$                                                                                                    |           |    |                          |          |                |          |                                     |       |                          |                  |                              |                          |                         |
|                  | <b>Head Width</b>                                                                                                    |                           |                      |                                                                                                    |           |    |                          |          |                |          |                                     |       |                          |                  | Anim                         |                          |                         |
|                  | <b>Head Depth</b>                                                                                                    |                           |                      | $-300$                                                                                                    |           |    |                          |          |                |          |                                     |       |                          |                  | elp                          |                          |                         |
|                  | <b>Neck Height</b><br><b>Neck Width</b>                                                                                                    |                           |                      | $-400$                                                                                                    |           |    |                          |          |                |          |                                     |       |                          |                  |                              |                          |                         |
|                  | <b>Neck Depth</b>                                                                                                    |                           |                      | $-500$                                                                                                    |           |    |                          |          |                |          |                                     |       |                          |                  | :Controls                    |                          |                         |
|                  |                                                                                                    | <b>Chest Height</b>       |                      | $-600$                                                                                                    |           |    |                          |          |                |          |                                     |       |                          |                  | :Proxy GEO Layer             |                          |                         |
|                  | <b>Chest Width</b>                                                                                                    |                           |                      | E                                                                                                    |           |    |                          |          |                |          |                                     |       |                          |                  |                              |                          |                         |
|                  | <b>Chairman</b>                                                                                                    |                           | $\overline{ \cdot }$ | $-700$                                                                                                    |           |    |                          | 10<br>12 | 14<br>16       | 20<br>18 | 22<br>24                            | 26    | 28<br>30                 | 3 <b>2</b><br>34 |                              |                          |                         |
|                  |                                                                                                    |                           |                      |                                                                                                    |           |    |                          |          |                |          |                                     |       |                          |                  |                              | $\overline{N}$           |                         |
|                  |                                                                                                    |                           | 10                   | 12                                                                                                    | 14        | 16 |                          | 20       | 22             | 26       | 28                                  |       | $\frac{32}{32}$<br>32.00 | la               |                              |                          |                         |
| 1.00             | 1.00                                                                                                    | $\Box$                    |                      |                                                                                                    |           |    |                          | 32       |                |          | 32.00                               | 48.00 |                          | No Anim Layer    |                              | No Character Set         |                         |
| MEL.             |                                                                                                    |                           |                      |                                                                                                    |           |    |                          |          | // Result: 357 |          |                                     |       |                          |                  |                              |                          |                         |
|                  | Select by component type                                                                                                    |                           |                      |                                                                                                    |           |    |                          |          |                |          |                                     |       |                          |                  |                              |                          |                         |

*Slika 5.2. Prikaz prozora Graph Editor i tip tangente Stepped [26]*

o Prozor Dope Sheet

Dope Sheet (prikaz vremenskoj slijeda) je još jedan prozor koji se koristi za uređivanje ključnih kadrova. U njemu možemo pomjerati, povećavati, kopirati, ubacivati i dr. kao i u liniji vremenskog slijeda i u prozoru Graph Editor. Ovaj prozor je najkorisniji za podešavanje vremena više objekata istovremeno. [2]

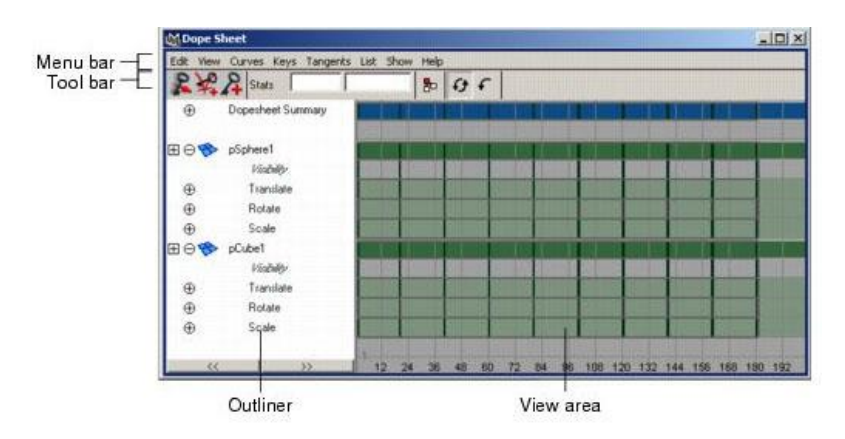

*Slika 5.3. Prikaz prozora Dope Sheet [27]*

# <span id="page-36-0"></span>6. Izrada crtića u programu Maya- praktični dio

Scena je izrađena prema sljedećim koracima.

- 1. Izrada kostura za objekte
- 2. Animacija
- 3. Renderiranje i montaža

#### <span id="page-36-1"></span>6.1. Izrada kostura za objekte

Koraci izrade kostura za objekt koji ćemo animirati

1) Kreiranje grupa u aplikaciji Maya

Otvorili smo novu scenu u koju smo unijeli objekt koji želimo animirati. Prije nego što krenemo s izradom kostura moramo kreirati grupe. Grupiranje predstavlja uspostavljanje odnosa "rodtelj- potomak" te poravnavanje predstavlja postupke za organiziranje i kontroliranje odnosa jednog objekta sa drugim objektom. Modeliranje u programu Maya uglavnom obuhvaća više objekata, pa je neophodno postojanje načina za njihovo organiziranje, pomjeranje i raspoređivanje. Grupiranje objekata se često koristi za organizaciju i uspostavljanje hijerarhije. Ono funkcionira tako što se pojedinačni objekti slože u skup, koji možemo pomjerati ili duplicirati kao jednu cjelinu. Između ostalog, grupirani objekti doprinose organizaciji scene, jer imaju zajednički dio naziva ili strukturu sa direktorijima.

U našem slučaju je potrebno kreirati grupe s hijerahijom radi lakšeg snalaženja u prostoru i kasnije lakše animacije. Grupe i njihovu hijerarhiju možemo lako vidjeti u prozoru koji na engleskom zovemo Olutliner kao i u prozoru aktivnog grafa (engl. Hypergraph). U prozoru Hypergraph prikazani su čvorovi što nije najprikladnije za redovno korištenje, dok prozor Outliner možemo koristiti za prikaz, izbor i razdvajanje grupa.

Idem na *Edit- Create- Group*. U našoj smo sceni kreirali prvu grupu koja se zove - CharNode\_01 (Grupa koja će većini grupa biti roditelj i u nju ćemo raditi dodatne pod grupe.)

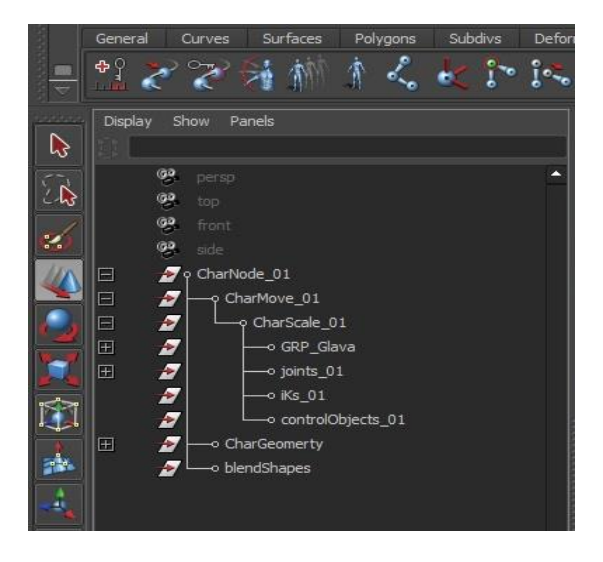

*Slika 6.1. Prikaz grupa koje su kreirane u prozoru Outliner*

#### 1) Izrada kostura za objekt

Nakon što smo kreirali grupe krećemo s izradom kostura za objekt. U scenu unosimo zglobove (engl. Jointe). Da bismo unijeli zglob u scenu odemo u paletu – *Animation*- *Skeleton-Joint Tool*- i uđemo u izbornik. Moramo se pobrinuti da su opcije složene po zadanom (engl. default). Prije samog unošenja zgloba unesemo željenu veličinu zgloba. Odemo na *Display-Animation- Joint size*. U našem slučaju veličina je 0.50.

Radi veće preciznosti uđemo u bočnu stranu gdje je prikazan naš lik i unesemo zglobove od dolje prema gore. Prvi zglob će nam ujedino biti korijen (engl. Root Joint), a naziv jointa je bn\_root\_01. On će svima biti roditelj i nositelj kostura. U scenu smo unijeli sedam zglobova na onim mjestima gdje želimo pregibe. Svakom zglobu smo dodali ime radi lakše organizacije i kasnijeg snalaženja prilikom dodavanja kontrola. Imena zglobova se mogu dodati u kutiji za kanal engl. (Channel Box), a možemo ga dodati i promjeniti u prozoru Outliner.

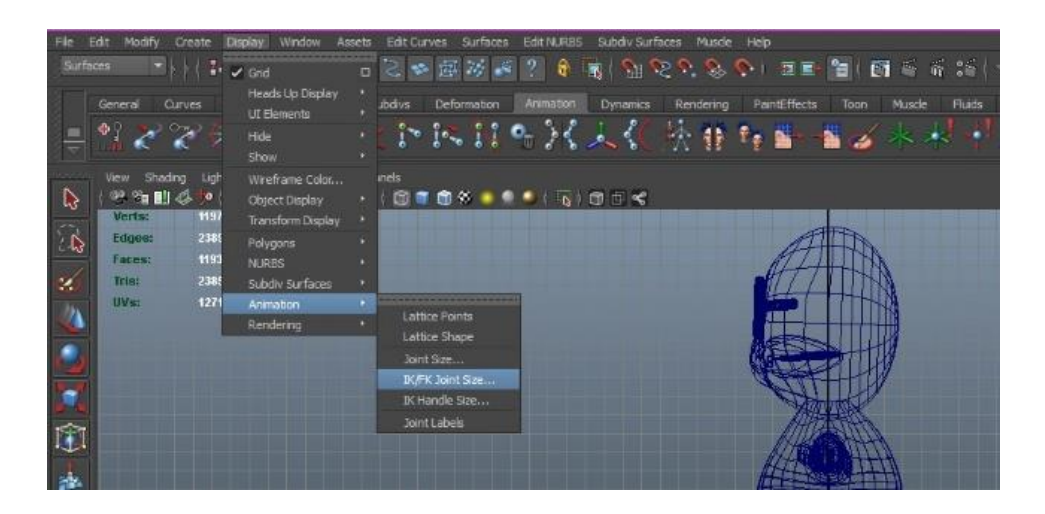

*Slika 6.2. Prikaz izbornika za podešavanje veličine zgloba*

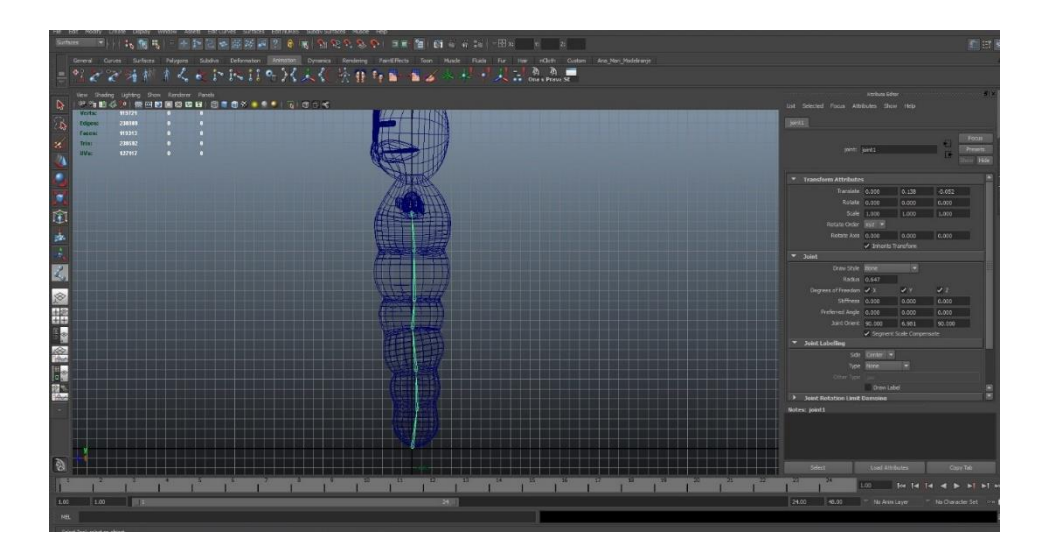

*Slika 6.3. Prikaz prvi sedam zglobova*

Hijerarhije i nazivi zglobova:

- 1. Bn\_root\_01,
- 2. bn\_donji\_dio\_tijela\_A\_01,
- 3. bn\_donji\_dio\_tijela\_B\_01,
- 4. bn\_donji\_dio\_tijela\_C\_01
- 5. bn\_struk\_A\_01
- 6. bn\_struk\_B\_01
- 7. bn\_Prsa\_pomoćna\_kost\_01

Prvih sedam zglobova dosižu sve do prsa i nakon toga dodajemo zglobove lijevoj ruci i prstima. Nakon što smo dodali sve zglobove kopiramo na desnu stranu te spojimo s zglobom prsa.

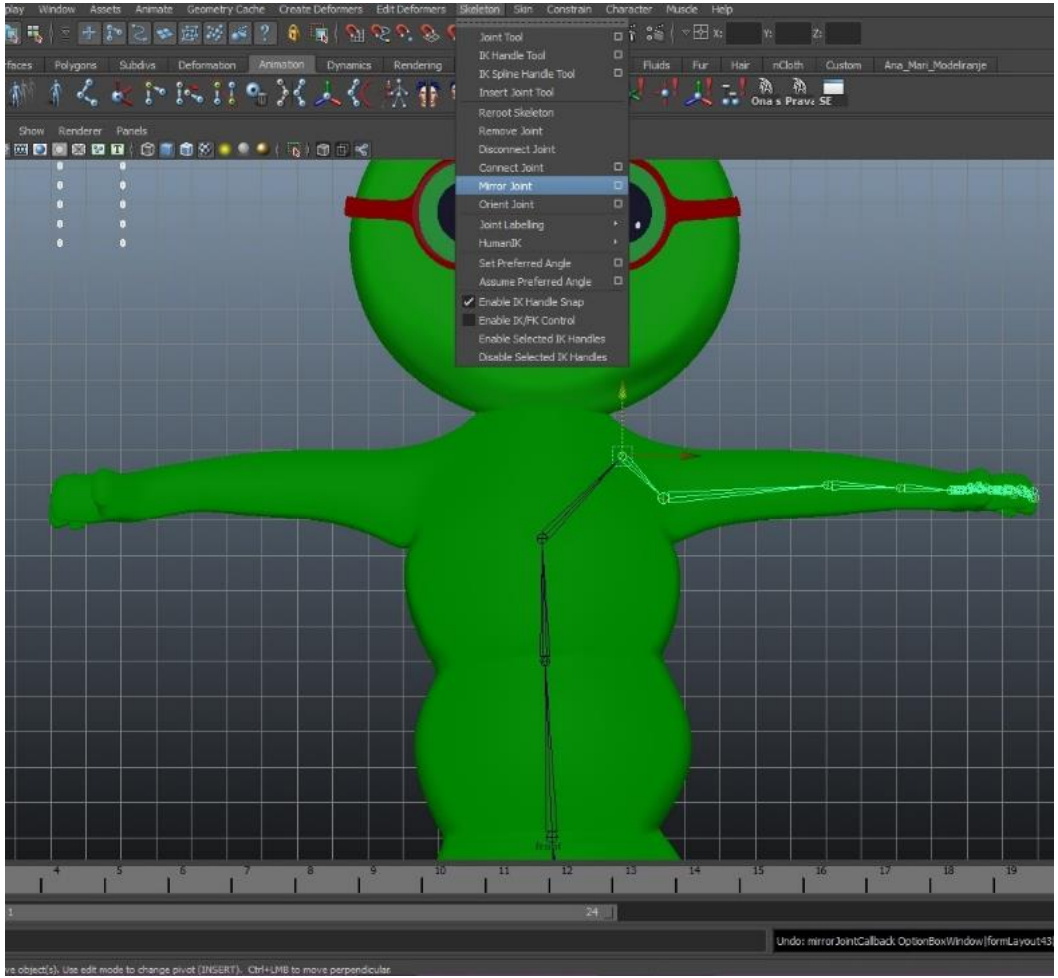

*Slika 6.4. Prikaz opcije dupliciranja zgloba*

Nakon što smo izgradili kostur za donji dio tijela krećemo u izgradnju ramena i ruku na isti način. Ono što je važno naglasiti, ubacit ćemo zglobove na lijevu strane tijela i preslikati ih na desnu stranu. Označimo zglobove koje želimo preslikati- odemo na paletu *Animation- Skeleton-Mirror Joint*.

Nazivi zglobova za lijevu ruku posloženi po hijerarhiji:

- 1. bn rame L 01
- 2. bn\_L\_ruka\_01
- 3. bn\_L\_lakat\_01
- 4. bn L pomocna kost 01
- 5. bn\_L\_saka\_01

Nazivi pojedinog prsta posloženi povezani s korijen zglobom bn\_L\_saka\_01:

- 1. bn\_L\_Palac\_01
- 2. bn\_L\_Kazi\_prst\_01
- 3. bn\_L\_Srednji\_prst\_01
- 4. bn\_L\_Prstenjak\_01
- 5. bn\_L\_MPrst\_A\_01

Svaki prst ima četiri zgoba osim malog prsta kojem je dodan jedan zglob više radi veće kontrole.

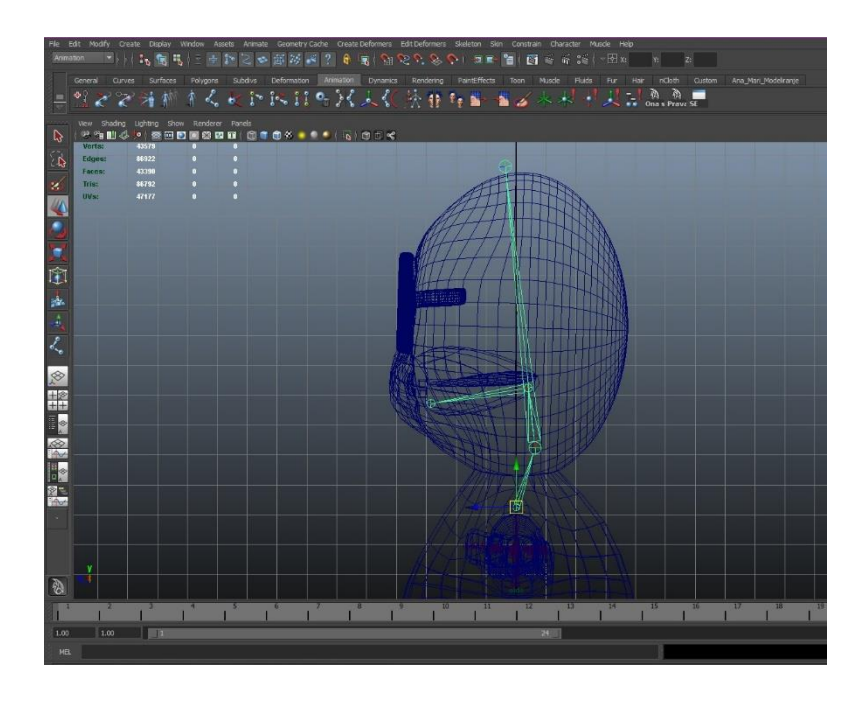

*Slika 6.5. Prikaz zgloba za kontrolu glave*

Zadnji potez unošenja zgloba jest unijeti tri osnovna zgloba za glavu, te dodatna dva za kontrolu usne šupljine. Nakon što smo završili s unosom zglobova naš objekt je spreman da se zglobovi povežu s tijelom odnoso objektom. No, prije povezivanja potrebno je smjestiti zglobove u odgovarajuću grupu u prozoru Outliner. Premjesti se tako što se označi *zglob bn\_root\_01* držimo crt- pronađemo grupu *Joints* te koristimo povezivanje *Contraint Parent (kratica stisnemo p)*.

Nakon što smo unijeli sve zglobove potrebno je povezati objekt s zglobovima. Kada se neka površina, odnosno u ovom slučaju objekt poveže s kosturom, možemo odrediti koji će se njen dio kretati s kojim zglobom.

Postoje dvije vrste povezivanja:

- o Kruto (Rigid Bind Skin)
- o Glatko (Smooth Bind Skin)

Kruto povezivanje dodjeljuje sve točke objekta jednom zglobu, iako postoje alati koji pružaju mogućnost dobivanja glatkih defromacija. Dok glatko povezivanje omogućava da na svaku točku utječe neograničen broj zglobova, iako nam Maya nudi mogućnost proračuna koji zglob će utjecati na koje točke, na osnovu njihove hijerarhije i blizine. Dobiveni rezultati takvim povezivanjem u nekim djelovima će djelovati jako dobro dok se na nekim mjestima mogu dogoditi deformacije objekta. Srećom, Maya nudi nekoliko alata pomoću kojih možemo poraviti kožu. Važno je objasniti da se razina na kojoj određeni zglob utječe na neku točku naziva opterećenje zgloba. Vrijednost opterećenja od 1.0 znači da na neku točku utječe isključivo taj zglob, dok vrijednost od 0.0 znači da zglob nema nikakvih utjecaja. Na točku sa optrećenjem 0.5 za dvije različite kosti te dvije kosti podjednako utječu. Sva opterećena jedne točke moraju činiti ukupno 1.0. Zbog toga, ukoliko se izmjeni opterećenje jedne kosti, Maya automatski podešava ostala opterećenja kosti.

Opterećenja se mogu brojevno podesiti u prozoru Component Editor-u kao i ručno pomoću alata Paint Weights. Paint Weights opcija omogućava da se prema sjeni vidi jačina opterećenja koju nad nekom površinom vrši kost. Dok opterećenje varira od 1.0 do 0.0, boja površine postaje tamnija, od bijele do crne, iako možemo složiti da nam se prikaže i u bojama.

Da bi spojili objekt s zglobovima prvo označimo korijen zglob bn \_root\_01 (engl. Root Joint) i tijelo objekta te u izborniku odemo na *Animation- Skin- Bind Skin- Smoot Bind Skin* izbornik. Nakon što resetiramo po zadanom stisnemo gumb ubaci engl. (Apply). Sada smo postigli da je naš objekt povezan s zglobovima, naš lik se više ne može pomjerati u smjerovima X, Y, Z već jedino ukoliko pomičemo kosti pomiče se i naš lik. Ono, što je potrebno napraviti prije nego se krene dalje. Označim bn\_root\_01 zglob kostura odemo u paletu *Animacija- Constrain- Scale*. Dobivamo mogućnost proporcijonalnog smanjivanja ili povećanja objekta i svih kontrola.

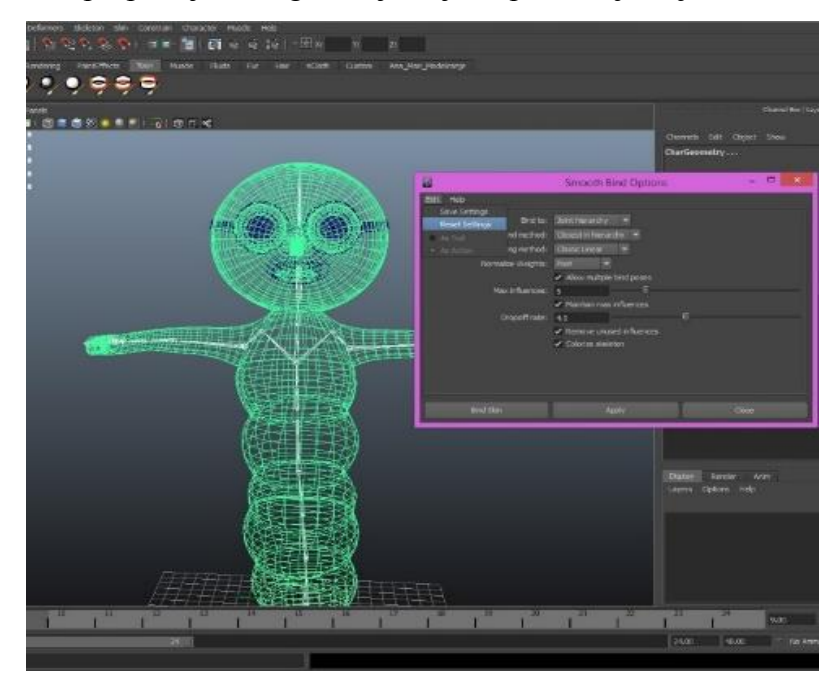

*Slika 6.6. Prikaz povezivanje objekta s kosturom, metodom Smooth Bind Skin*

#### 2) Spajanje Spline Ik-handel

Sljedeći korak je napraviti kontrole pomoću NURBS krivulja. Ono što je važno naglasiti nakon što unesemo krivulju i kreiramo joj izgled po želji važno je izbrisati povijest *Edit-History- deleted history by tipe*, kako bi prilikom spajanja objekta s kontrolama imali samo one informacije koje su nam potrebne za rad. No prije nego izgradimo kontrole potrebno je ubaciti *Ik- handel*. Naime, krenit ćemo s prvim Ik handel i on će biti Spline Ik. Da bi unijeli Spline Ik, odemo u paletu animacija, označimo Spline Ik, te prije nego krenemo u izbornik resetiramo opcije tako da sve bude kao na slici, držimo crt i označimo zglove od bn\_root\_01 do bn\_prsa\_01. Automatski je dodana krivulja koja kontrolira dio tijela do prsa. Spline Ikpreimenujemo u iK\_Spline\_tijelo\_01, a automatski dobivenu krivulju preimenujemo u spline\_curve\_tijelo\_01.

S obzirom da kontrolne točke krivulje nemaju vlastite čvorove i time ne ostavljaju ključne kadrove u vremenskom tijeku. Da bi vidjeli ključne kadrove koji kontroliraju krivulju potrebno je unijeti *Clustere*. Clastere možemo dodati automatski tako da označimo krivulju te odemo u paletu *Surface- Edit Curves – Selection – Cluster Curve*. U sceni smo dobili sedam clustera koji nam omogućavaju na različitim djelovima krivulje gibke pomake i kontrole.

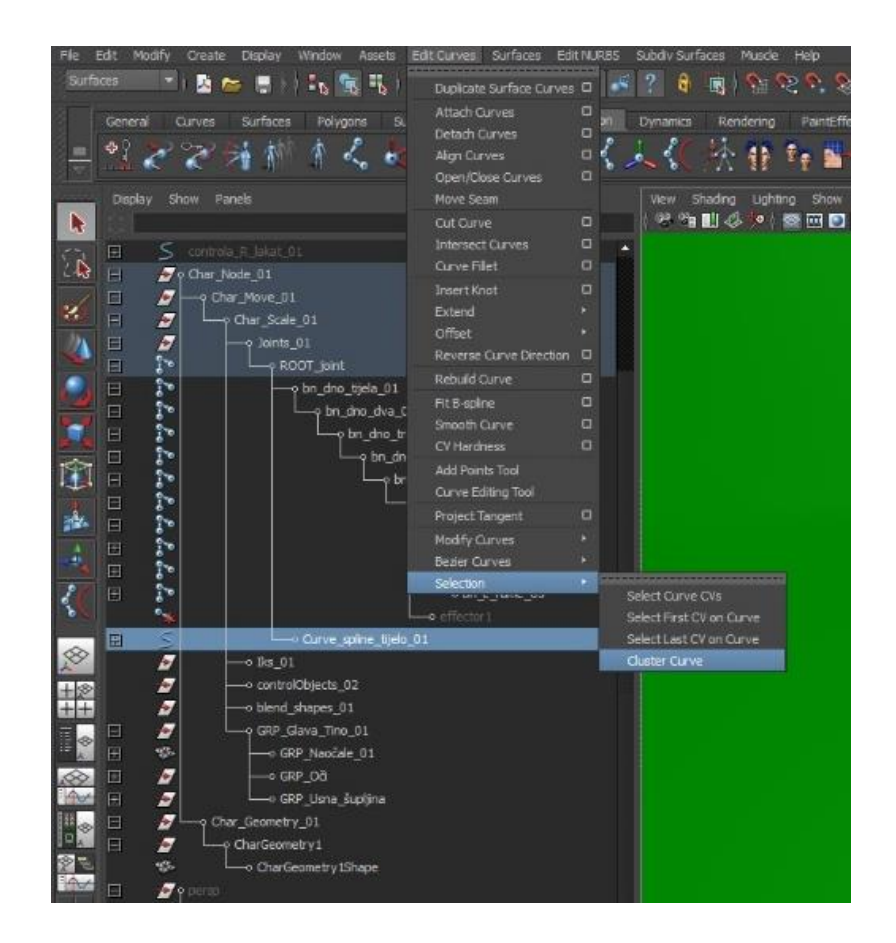

*Slika 6.7. Prikaz unosa Clustera u scenu na označenu spline\_cruve\_01*

3) Kreiranje kontrole prsa

Da bismo dobili veću kontrolu nad gornjim dijelom tijela potrebno je odvojiti zglob bn\_prsa od kostura. Označimo zglob *bn\_prsa\_01* odemo na izbornik – *Animation- Skeleton-Disconnection Joint*. Automatski smo dobili kostur koji je razdijeljen na dva dijela i dobili smo novi zglob koji ćemo nazvati *bn\_prsa\_pomocna\_kost\_01*.

Sljedeći korak je napraviti pomoću krivulje kontrolu za gornji dio tijela. Idemo na *Create-NURBS primitives- Circle*. Nakon što je krug oblikivan kao što je prikazano na slici 31, krivulju imenujemo controla\_prsa\_01. Smjestimo u središte zgloba *bn\_prsa\_01*. Povežemo kontrolu s zglobom tako što se označi krivulja, držimo shift te kliknemo na *bn\_prsa\_01* te odemo na *Constrain- Parent.* Dobili smo kontrolu, ukoliko pomičemo krivulju pomiče i se gornji dio tijela. Također je potrebno dodati rotaciju zglobu. Dodaje se tako što se označi *kontrola\_prsa\_01* držimo shift te zglob prsa te odemo na *Constrain- Orijent Constraint.*

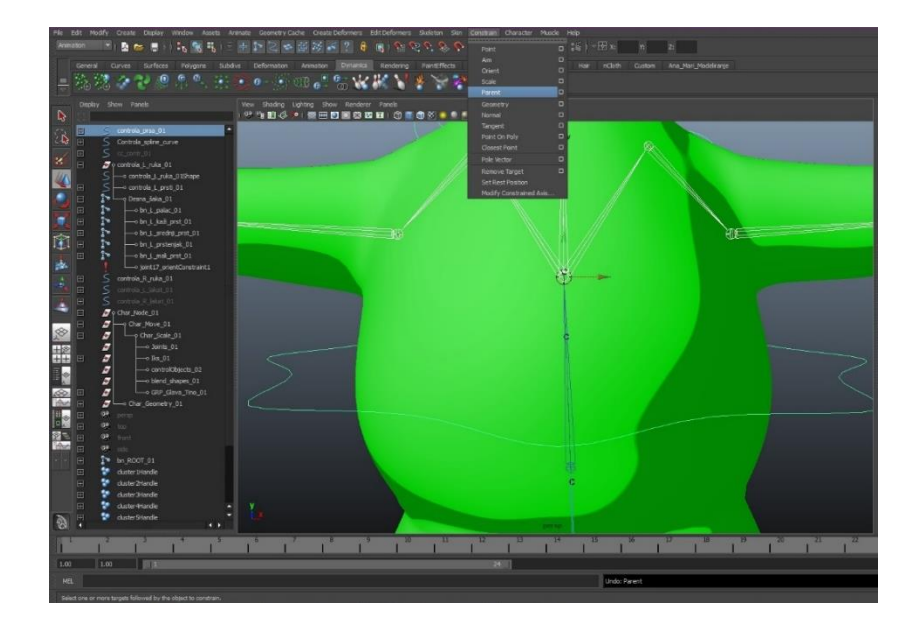

*Slika 6.8. Povezivanje krivulje pod nazivom kontrola\_prsa\_01 s zglobom bn\_prsa\_01 odnosom roditelj- dijete( Parent Constraint)*

4) Kreiranje kotrole za ruke

U scenu ćemo unijeti tekst slovo *S, E i F* napravit ćemo kontrolu za lijevu ruku pomoću Cv Curve Tool-a koju ćemo nazvati kontrola\_L\_ruka\_01.

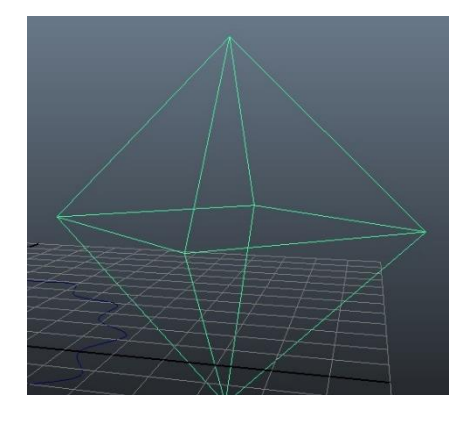

*Slika 6.9. Izgled kontrole za lijevu ruku*

*Create- Text- S – Apply*, isto tako ponovimo za slovo E.

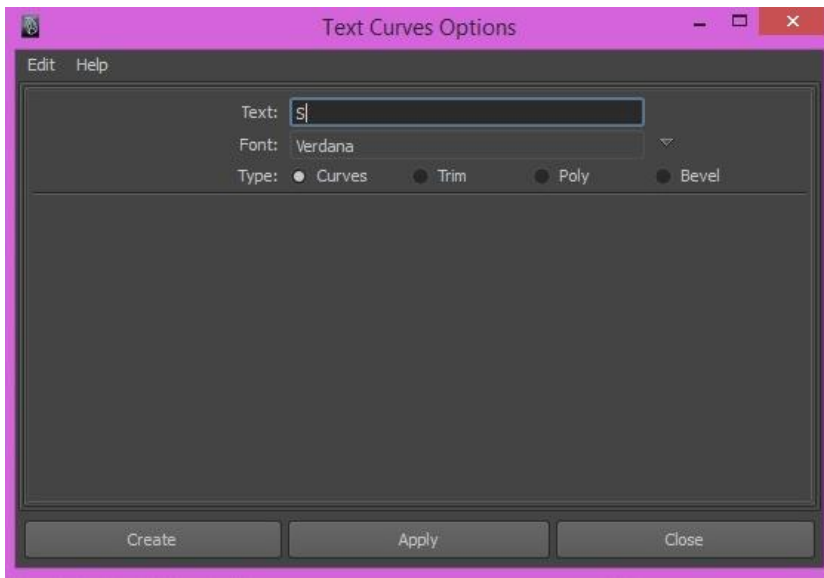

*Slika 6.10. Izbornik za unos teksta u scenu*

Slovo S će kontrolirati lijevo rame i nazvat ćemo ga controla\_L\_rame\_01, dok slovo E će biti kontrola za lakat i nazvali smo ga kontrola\_L\_lakat\_01 a slovo F će biti kontrola za prstekontrola\_prsti\_L\_\_01

Nakon toga označimo kontrolu za lijevo rame S držimo shift zglob l\_rame\_01 te odemo na Constrain – Point, nakon što smo ga smjestili u položaj kao na slici 6.11. Kontrola koju smo postigli je da dok pomičemo slovo S pomiče se rame na lijevoj ruci.

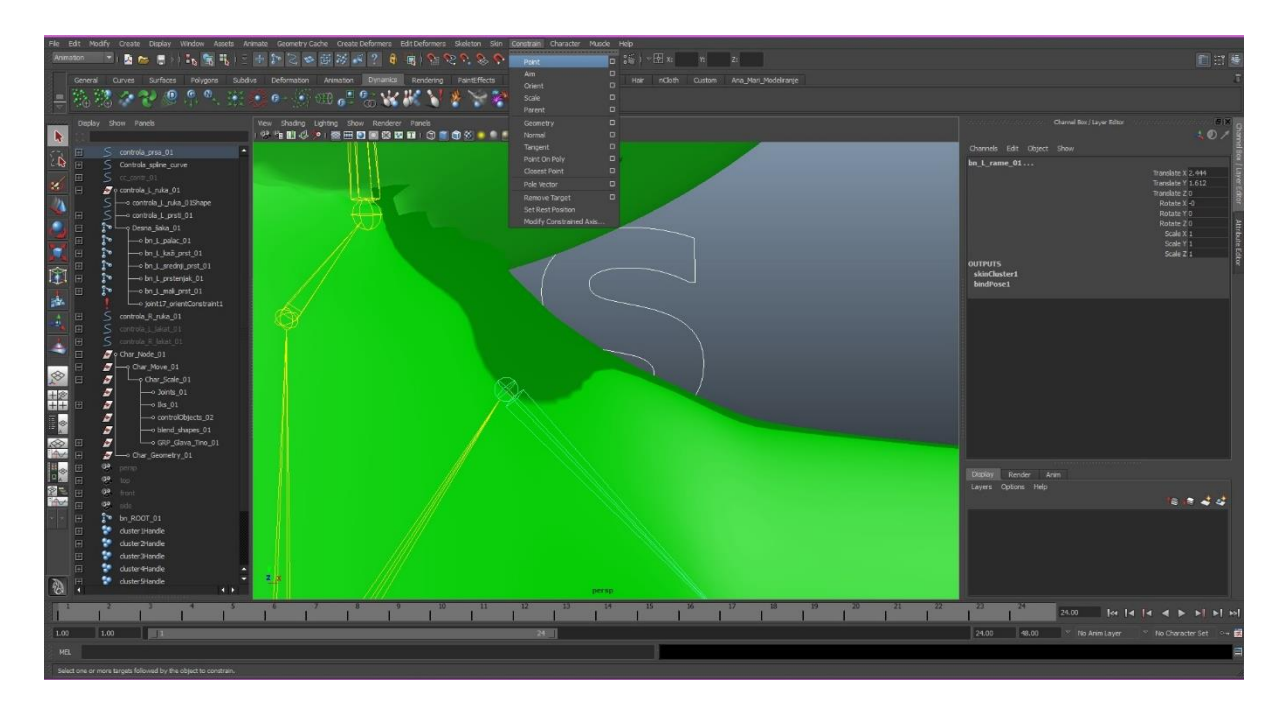

*Slika 6.11. Kontrola za lijevo rame ( controla\_L\_rame\_01)*

Na lijevu ruku je potrebno unijeti novi Ik handel. No, ovaj put je potrebno koristiti IkRPSolver. Idemo u izbor *Animation- Skeleton- IkHandel Tool*. Dok uđemo u izbornik resetiramo tako da dobijemo IkPRSolver.

Prilikom unošenja iK-a potrebno je prvo označiti iK, držimo shift te prvi put kliknemo na zglob rame L 01 drugi klik je na bn L ruka pomocna kost 01. S obzirom da želimo postići nježniji i više kontrolirani pomak ruke IkRPSolver nismo direktno povezali s zglobom bn\_L\_saka\_01, ali ono što je potrebno učiniti jest premjestiti *effector* kao što je prikazano na slici 35. kako bi IkPRSolver ipak kontrolirao ruku iz zgloba bn\_L\_saka\_01 ali ne direktno. Premjestimo ga tako da stisnemo tipku insert te pomoću alata move tool-a držeći tipku v odvučemo u središte zgloba bn\_L\_saka\_01.

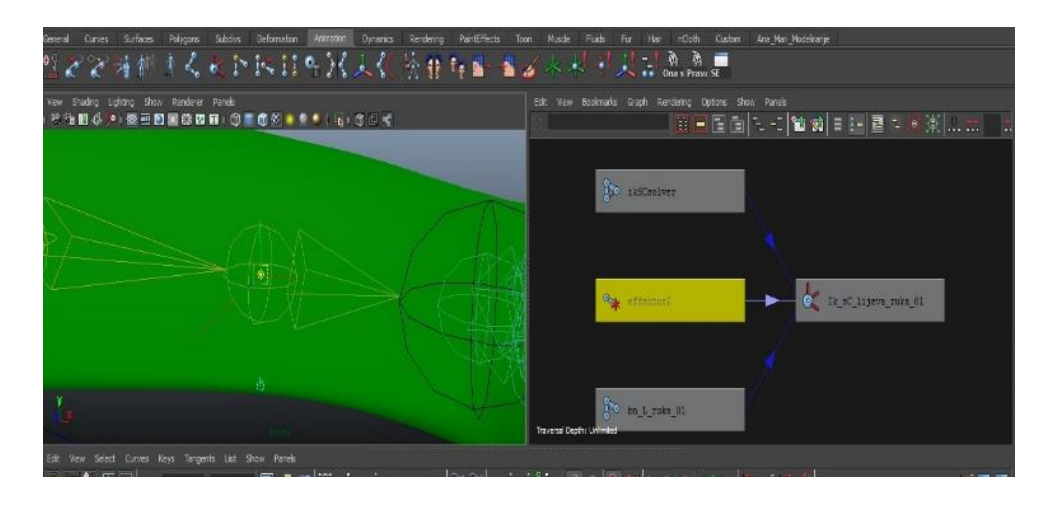

*Slika 6.12. Prikaz effectora u GraphEditoru*

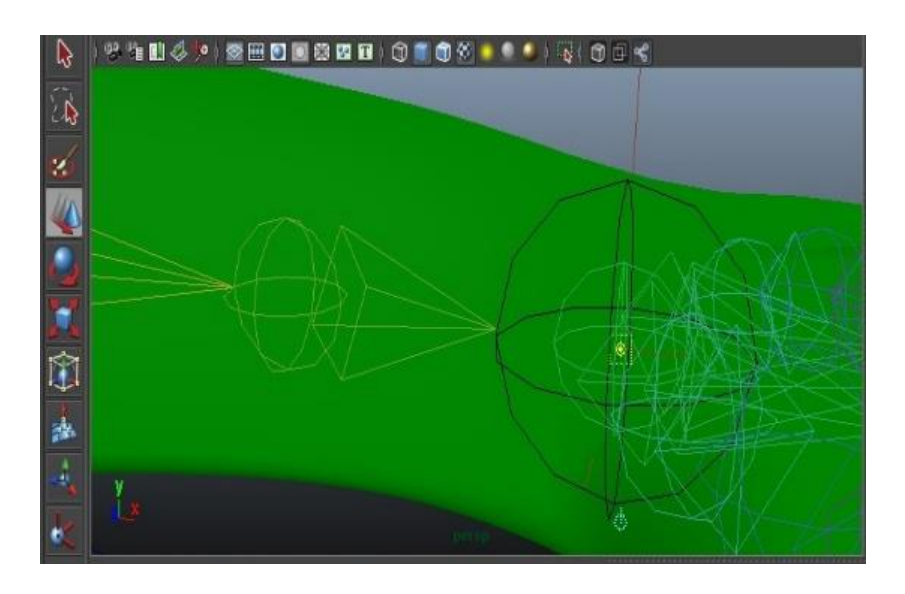

*Slika 6.13. Effector premješten u zglob bn\_L\_saka\_01*

Prije nego krenemo s izradom kontrola za šaku razdvojit ćemo zglob bn\_saka\_01 na dva zgloba. Označimo zglob bn\_saka\_01 i odemo u paletu *Animacija- Skeleton- Disconnection Joint*. Dobili smo novi zglob koji je Root Joint lijevoj šaci i svim prstima. Promjenimo naziv novom zglobu: bn\_saka\_pomocna\_kost\_L\_01. Nakon što smo odvojili zglob šake od cijelog kostura potrebno je odvojene zglobove smjestiti u grupu koja je predviđena za sve zglobove kako bi se uredno i proporcijonalno objekt mogao smanjivati i povećavati. Nakon što je sve uredno posloženo u prozoru Outliner i smješteno u odgovarajuće grupe, potrebno je napraviti povezivanje.

Povezivanja

- o Označimo krivulju kontrola\_L\_ruka\_01 držimo shift kliknemo na IkPRSolver idemo na paletu Animation- Constaint- Point Constraint
- o Označimo controla\_L\_lakat\_01držimo shift kliknemo na IkPRSolver idemo na paletu Animation- Constaint -Poly Vector
- o Označimo controla\_L\_ruka\_01 držimo shift saka\_pomoćna kost\_01 idemo na paletu Animation- Constaint- Parent

Sve isto je potrebno napraviti i za desnu ruku.

5) Kreiranje kontrole za glavu

U navedene zglobove je potrebno unijeti IkRP solver koji će kontrolirati pomak glave kao što i okretanje i pomicanje u lijevo i desno. Ik unosimo od zgloba bn\_glava do zgloba bn glava vrh 01.

U scenu unesemo krivulju – Nurbs- Circle kojoj izbrišemo povijest, preimenujemo ju *controla\_glava\_01* smjestimo ju oko vrata tako da bude u središtu zgloba bn\_glava\_01. Označimo krivulju controla\_glava\_01 držimo shift označimo iK\_glava\_01 idemo u paletu *Animation- Constraint- Orijent Constraint*. Nakon toga idemo na *Create-Locator*- unosimo Locator u scenu. On će predstavaljati globalnu kontrolu vrata. Locator povežemo tako da odnos control\_glava i odnos locator bude odnos roditelj - potomak.

6) Kontrola za oči

Kontrolu za oči ćemo napraviti pomoću dva kruga i jednog pravokutnika koji je napravljen s CV Curve Tool-om, a krugove unosimo Nurbs- Circle. Izbrišemo povijest te resetiramo poziciju te postavimo krivulje, jedan krug ispred jednog oka, drugi krug ispred drugog oka te pravokutnik oko krugova. Preimenujemo krivulje:

- o Pravokutnik-controla\_oči\_01( on je roditelj krugovima)
- o Krug- Lijevo\_oko\_01
- o Krug-Desno\_oko\_01

Idemo na paletu *Animation- Constrain- Aim Constrain*- te povežemo prvo jedno oko pa drugo na isti način. Nakon što smo izgradili cijelu kontrolu. Dobili smo mogućnost pokretanja oka u jednom smjeru, u drugom i istovremeno.

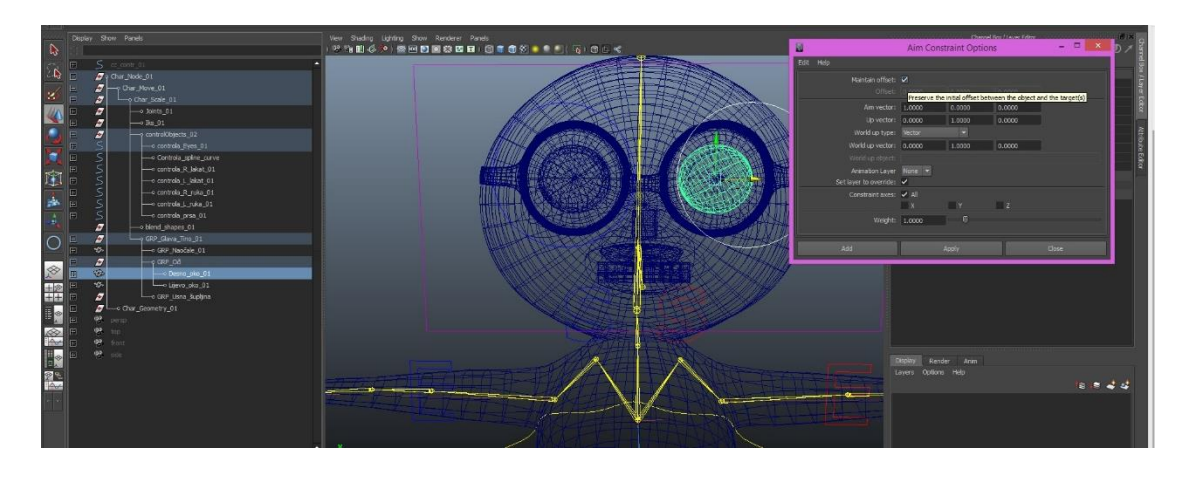

*Slika 6.14. Prikaz dodavanje kontrole lijevom oku pomoću opcije Aim Constraint*

#### 7) Izrazi lica

Nakon što smo završili s cijelim kosturom potrebno je napraviti izraze lica. Izraze lica radimo pomoću deformatora *Blend Shape*. Deformator Blend Shape omogućava da preoblikujemo objekat tako da poprimi oblik jednog ili više objekata. Uglavnom se radi o tome da se kopira originalni objekt koji se modificira na određenim mjestima. Ova tehnika omogućava da animiramo neprimjetan prijelaz između neutralonog izraza i osmijeha.

Kopiramo glavu- u glavnog lika u Channel Box-u dopustimo da možemo pomicati kopiranu glavu. Nakon što smo izmjeniti izgled licima, označimo deformirane glave onim redoslijedom kojim želimo da nam budu prikazani u paleti blender i zadnjeg kojeg trebamo označiti jest original glavu te idemo na paletu *Animation- Create Deformation- Blend Shape*. Prije nego kreiramo blendere potrebno je resetirati pa kliknemo na create.

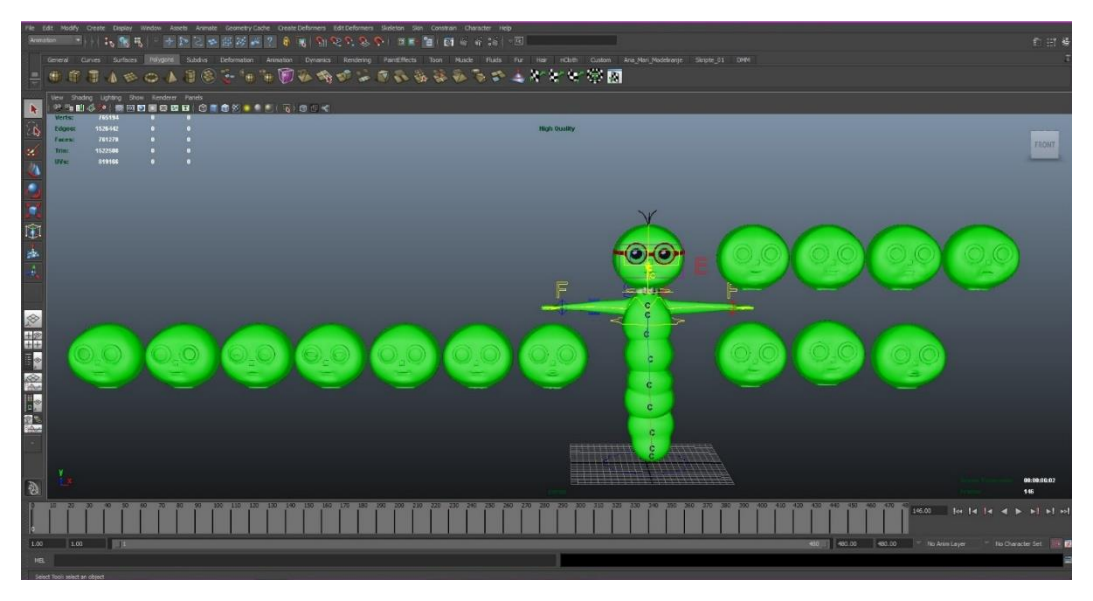

*Slika 6.15. Prikaz scene s različitim izrazima lica*

Ukoliko želimo vidjeti promjene koje smo unijeli u Mayi i konkretne deformacije, idemo na *Window- Animation Editor- Blend Shape* i otvori nam se izbornik pomoću kojeg kontroliramo deformacije.

Deformatori koje smo kreirali nam daju mogućnost zaključavanja pozicija stoga je moguća jednostavna i pristupna animacija. No, kako bi pojednostavili izradu animacije potrebno je napraviti kontrole i to ćemo napraviti pomoću opcije *Set\_Driven\_Key*. Želimo postići da novonastale blendere kontroliramo pomoću pomicanja krivulja. U scenu ćemo izgraditi niz različith krivulja. Svaka krivulja će predstavljati kontrolu nad jednim izrazom lica. A samo će jedna kriva biti roditelj, a nju ćemo nazvati kontrola\_izraza\_lica\_01.

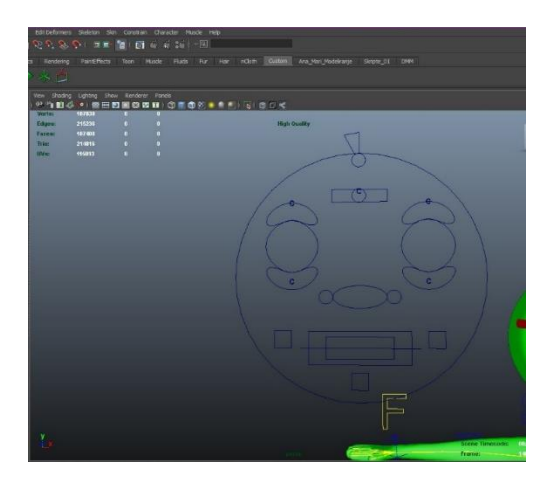

*Slika 6.16. Prikaz izrađenih krivulja koje ćemo kasnije spajati na blendere*

Idemo na izbornik *Animate- Set Driven Key- Set*. Opcija pred nas stavlja dvije mogućnosti: unijeti objekt koji želimo da nam bude *vozač ( engl. driver)* ili unijeti objekt koji želimo da bude *vožen( engl. driven)*. Označimo kontrolu *smile\_and\_big\_smile\_control\_01* unesemo kao *driver*. U donjoj polici označimo blender koje želimo da kontrolira ova krivulja. U ovom slučaju će to biti blend\_ smile\_ i big\_smile i unesemo ih kao *driven* te u scenu pomaknemo krivulju smile\_and\_big\_smile\_control\_01 i kliknemo na key. Time smo dali do znanja ukoliko pomičemo krivulju prema gore ili dolje kontrolirati ćemo blendere malog i velikog osmijeha. Ostale kontrole spojimo na isti način.

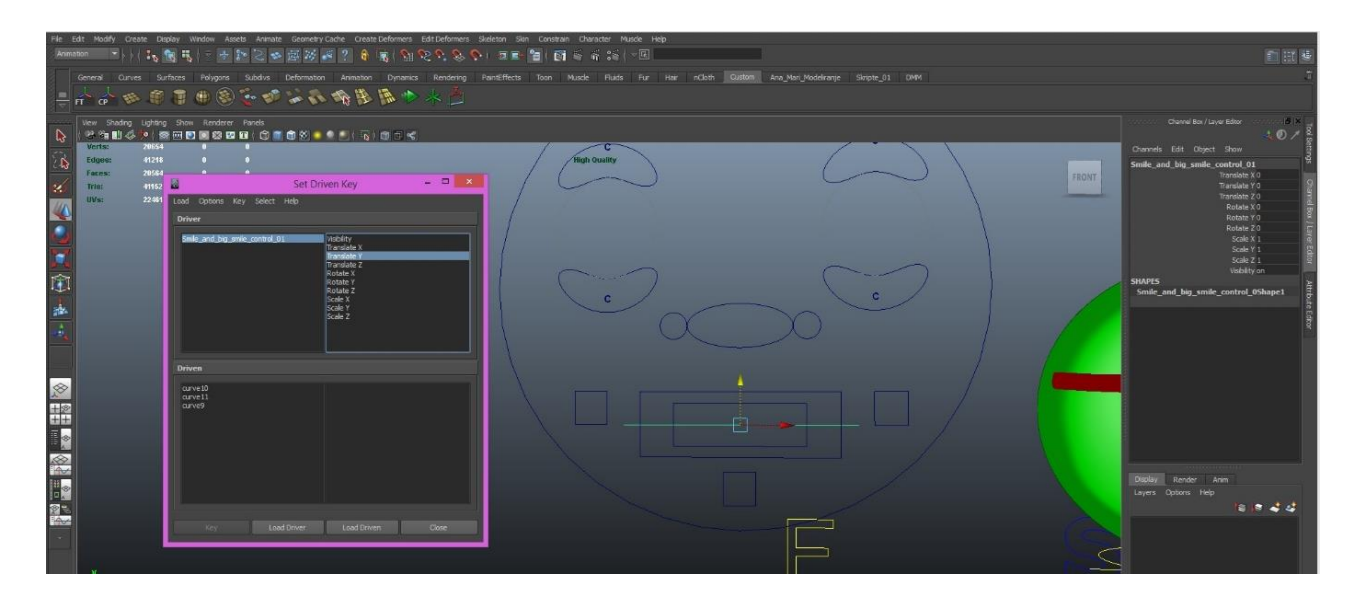

*Slika 6.17. Prikaz spajanja izraza lica s krivuljom pomoću opcije Set\_Driven\_Key*

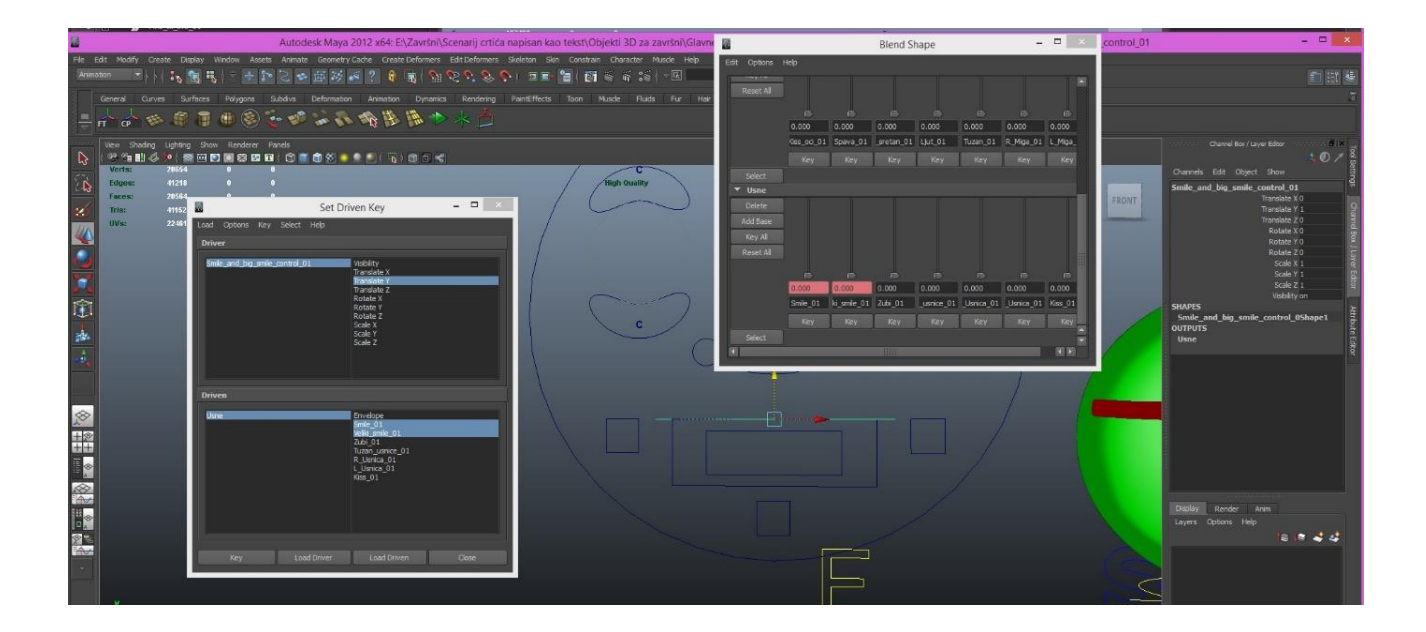

*Slika 6.18. Prikaz promjene boje u paleti blender nakon što je završeno povezivanje*

#### <span id="page-48-0"></span>6.2. Animacija

Koraci pri animiraju:

1) Definiranje postavki za animaciju

Prije samog početka animiranja potrebno je definirati osnovne parametre animacije. To radimo u prozoru *Window- Settings/Preference- Preferences-Time Slider*- gdje unosimo brzinu frejmova u jednoj sekundi (koliko će se sličica promijeniti u jednoj sekundu - fps - frames per secund). U ovoj animaciji će biti *24 frame*-a po sekundi.

2) Crtanje scenarij- ploče odnosno engl. storyboard-a

Nakon što smo posložili postavke, sljedeći bitni korak ja isplanirati i predvidjeti koliko će se za određenu radnju utrošiti vremena. Stoga je potrebno napraviti kratki prikaz zamišljenih scena na papir te približan izračun koliko će koji pokret sadržavati frame-ova.

3) Unošenje objekta u scenu i priprema za animaciju

Nakon što smo odlučili što ćemo prvo animirati krenemo s uređivanjem scene. Otvorimo novu scenu *File- New Scene* unesemo one objekte na kojima ćemo raditi animaciju. Preporučuje se imati što manje objekata u scenu kako bi se što lakše objekt mogao animirati. U scenu unosimo objekte tako da odemo na prozor File- Import glavnog lika kojeg smo spremili kao Pino\_ma. i gitaru koja je spremljena u sceni Gitara.ma.

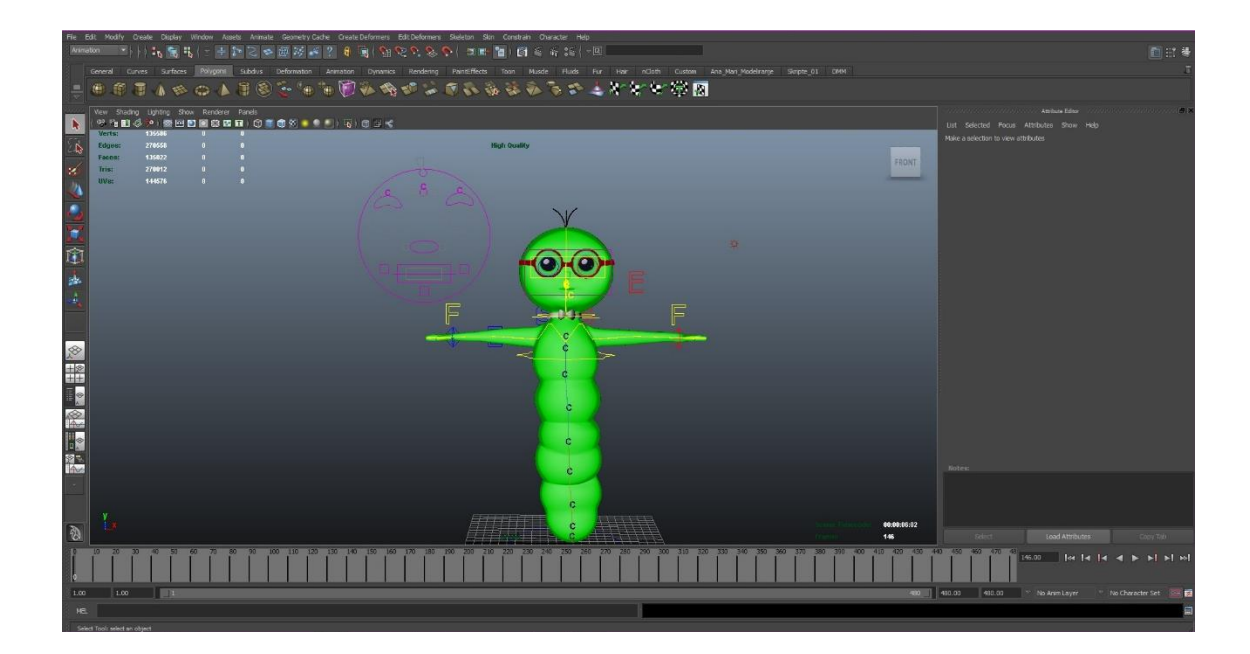

*Slika 6.19. Glavni lik nakon što je unesen u scenu*

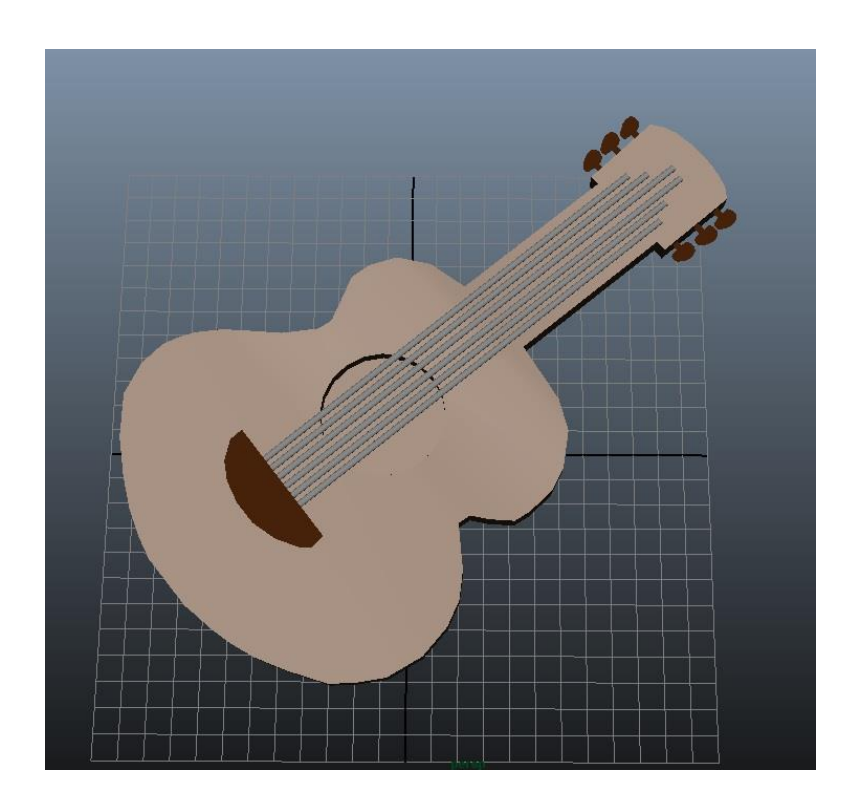

*Slika 6.20. Gitara*

Nakon što su objekti uneseni u novo nastalu scenu, potrebno je posložiti njihove položaje tijela onako kako želimo da nam krene animacija. U našem slučaju je potrebno posložiti ruke i tijelo tako da glavni lik drži gitaru. Kao što je prikazano na slici 6.21.

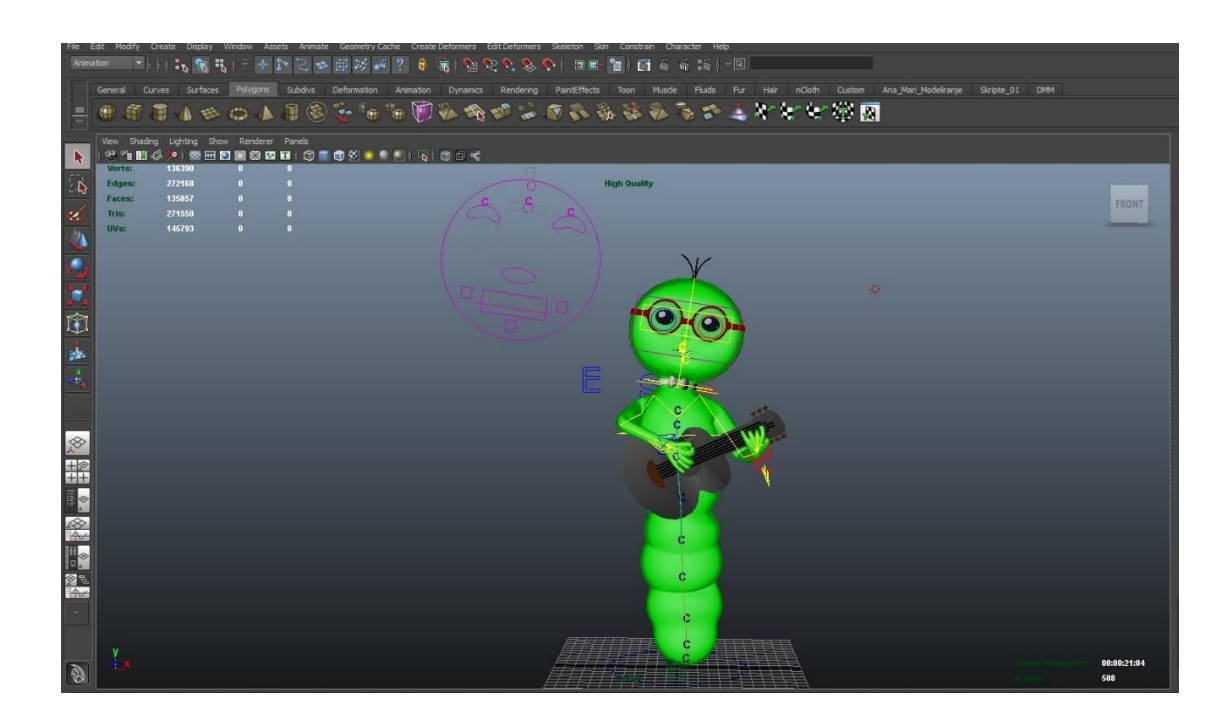

*Slika 6.21. Pozicija s kojom počinje animacija*

Nakon što ih posložimo u scenu kao što je prikazano na slici 6.21. važno je napraviti prvi ključ (engl. Key). I time zaključavamo pokret na onom frame-u s kojeg želimo da nam krene animacija. U našem slučaju je to *frame 0*. Nakon što smo zaključali položaj, potrebno je unijeti glazbu koja će biti usklađena s animacijom.

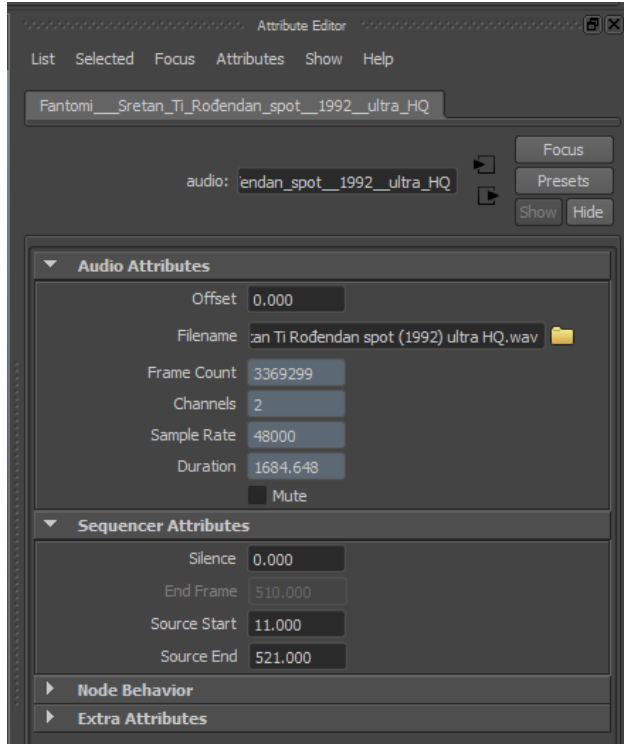

*Slika 6.22. Prikaz u Attribute Editoru postavki za zvuk*

Zvuk u scenu unosimo File-Import- Fantomi - Sretan Ti Rođendan spot (1992) ultra HQ.wav. Pjesma je preuzeta s interneta. Zvuk možemo urediti desnim klikom na paletu klizač za vrijeme. I odemo na izbornik *Sound-* Fantomi - Sretan Ti Rođendan spot (1992) ultra HQ. U izborniku Attribute Editor-u odredimo od kojeg frame-a želimo da nam krene zvuk i kada želimo da završi. U ovom slučaju želimo da pjesma počinje od 11 frame-a što znači da smo odrezali točno 0,458 sekundi početka pjesme. U *Attribute Editoru* smo također odredili i trajanje pjesme *Source End- 521. frame*.

Sveukupno imamo 515 frame-ova odnosno točno 21 sekunda animacije koje ćemo kasnije dodati ostalima i spojiti sve u jedno.

4) Animacija

Animacija lijeve ruke. Označimo kontrolu- *controla\_R\_ruka\_01- zaključamo ju na framu 0*. Da bismo ju zaključali( kliknemo slovo s) automatski se promjeni boja u Channel Box-u, polja postaju crvena kao što je prikazano na slici 6.23.

|                                      |      | responses consecuences (Channel Box / Layer Editor (Changes consecuences on International International International International International International International International International International Intern |
|--------------------------------------|------|----------------------------------------------------------------------------------------------------|
| Channels Edit<br>Object              | Show |                                                                                                    |
| Pico_02:controla_L_ruka_01           |      |                                                                                                    |
|                                      |      | Translate X -6.071                                                                                                    |
|                                      |      | Translate Y -3.632                                                                                                    |
|                                      |      | Translate Z <sup>4</sup> .515                                                                                                    |
|                                      |      | Rotate X - 25.652                                                                                                    |
|                                      |      | Rotate Y 120, 175                                                                                                    |
|                                      |      | Rotate Z-242.575                                                                                                    |
| <b>SHAPES</b>                        |      |                                                                                                    |
| Pico_02:controla_L_ruka_01Shape      |      |                                                                                                    |
| <b>OUTPUTS</b>                       |      |                                                                                                    |
| Pico_02:Expr_lijeva_ruka_rotacija_01 |      |                                                                                                    |
| bindPose1                            |      |                                                                                                    |

*Slika 6.23. Prikaz zaključanih vrijednost lijeve ruke*

Pjesma koju smo skinuli ima 5 različitih akordi. Prvi akord koji je potrebno animirati se zove G- dur. Da bismo mogli prikazati mijenjanje akorda moramo animirati pomake prstiju i lijeve ruke na frame-u 1. Označimo controla\_L\_prsti\_01 i zaključamo kada namjestimo prste onako kako se drži G-dur.

S obzirom da želimo da kroz svih 41 frame-ova istu poziciju položaja prstiju odnosno da lijeva ruka drži akord G-dur kopiramo frame 0 tako da označimo frame 0 na vremenskoj tracidesni klik- copy i paste na frame 41. Nakon toga smo spremni na frame-u 42. promijeniti poziciju i time složiti da akord bude E-mol kao što je u originalu pjesme. Ujedno smo složili da se prava dva akorda mijenjaju točno kao i u originalu pjesme. S obzirom da želimo trzani pokret u *Graph Editoru* ćemo krivulje promijeniti u *Stepped Tangents* i krivulje izgledaju kao što je na slici 6.2.6. prikazano. Na isti način napravimo za sve akorde.

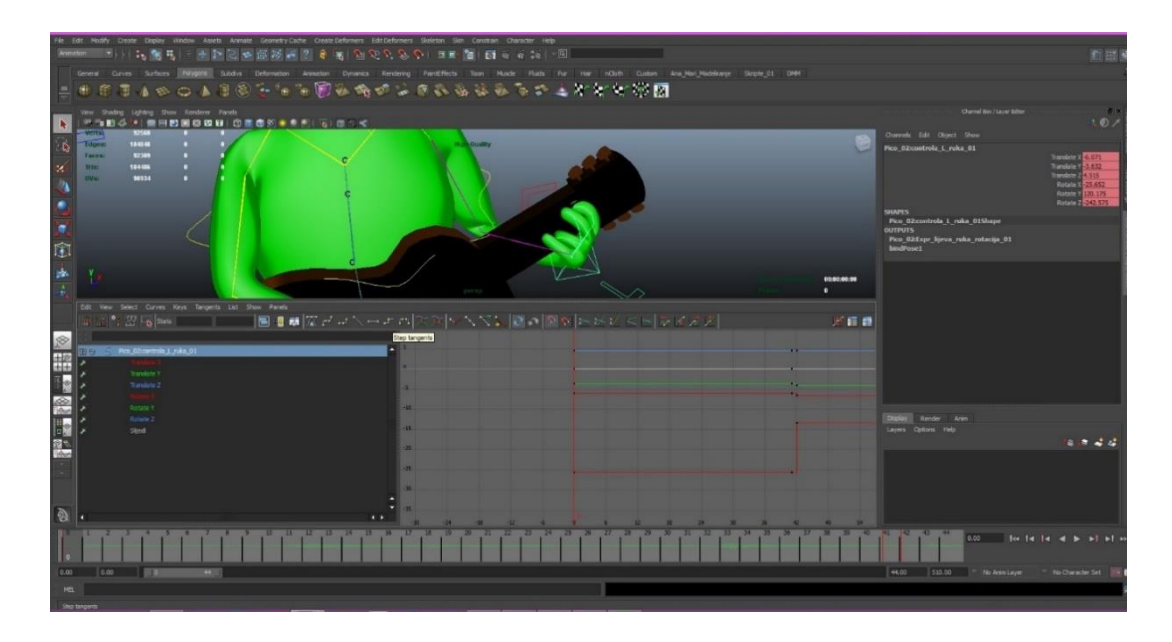

*Slika 6.24. Prikaz Graph Editora i krivulje u obliku stepenica – engl. Stepped tangents.*

5) Animiranje desne ruke.

Označimo kontrolu za lijevu ruku - controla\_R\_ruka\_01 te ju zaključamo na framu 1. S obzirom da desnom rukom sviramo ritam potrebno je više zaključanih pokreta kako bi desna ruka doista izgledala kao da svira ritam pjesme. Kod sviranja gitare je uvijek potrebno uočiti da se ritam uglavnom svira tako da se po žicama udara od gore prema dolje ili od dolje prema gore. Tako već na trećem framu radimo pomak prema dolje dok na šestom idemo prema gore. Da bi animiranje bilo lakše uključimo opciju - *Autokey* koji bilježi i zaključava pokrete na vremskoj traci automatski. Nakon unosa svih ključeva oni izlgedaju kao na slici 6.25.

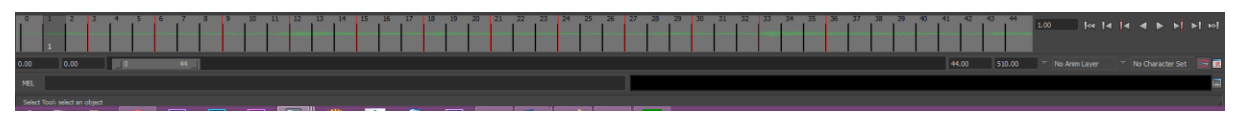

*Slika 6.25. Prikaz svih ključeva koje smo automatski unijeli pomoću Autokey alata*

S obzirom da nam trebaju trzani pokreti s iznenadnim promjenama u *Graph Editoru* ćemo koristiti tangentu *Linear*. Na isti način su napravljene animacije za ostale objekte. Nakon završenih pokreta i animiranja svih izraza lica i tijela, slijedi renderiranje scene.

#### <span id="page-52-0"></span>6.3. Renderiranje i post produkcija

Renderiranje je proces stvaranja izlaznih slika na temelju površina, tekstura i materijala, svjetala i svega onog ostalog što se nalazi u sceni. U tom procesu definira se izlazni format za okvire, rezolucija, kvaliteta i mnogi drugi parametri koji utječu na izgled završnog okvira. Za renderiranje animacija korišten je Maya Softver. Prije samog renderiranja potrebno je podesiti postavke.

Kod postavki Maya Softver korištena je produkcijska kvaliteta. Rezolucija HD 720.

Funkcije za sjenčanje u stilu crtanog filma

Funkcije za sjenčanje u stilu crtanog filma, renderiraju objekte, scene, koristeći ravne jednobojne površine, što predstavlja boju u tehnici mastila i bojila. Meni Toon ima veći broj osnovnih funkcija za sjenčanje da bi omogućio da lako i brzo kreiramo izgled koji želimo. Možemo i da podesimo opcije bilo koje od ovih funkcija za sjenčanje.

Postoje četiri različita tipa linija u stilu crtanih stilova.

- o Linije profila se crtaju oko vanjštine objekta, ističući ga u odnosu na kameru.
- o Linije nabora se pojavljuju na površini objekta kada se ona jako savije.
- o Linije presjeka nastaju kada se dvije površine presijeku.
- o Granične linije ističu rubove jednog poligona. Potreban je samo jedan rub kako bismo kreirali sva četiri tipa linija, a podešavanja za svaki tip možemo kontrolirati nezavisno. Objekt može imati samo jednu funkciju za sjenčanje, ali može čvorova ruba, ako je to potrebno. Svaki čvor ima svoja podešavanja.

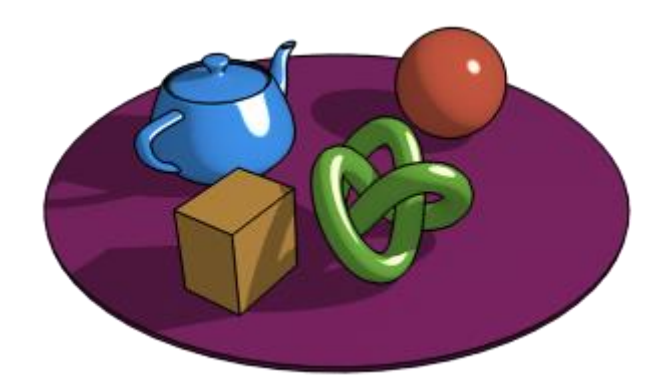

*Slika 6.26. Prikaz objekta koji je renderiran Toon sjenčanjem [28]*

#### <span id="page-53-0"></span>6.4. Post produkcija

Post produkcija podrazumijeva rad na slikovnim datotekama nakon završetka renderiranja, a sastoji se od uređivanja i montiranja gotovih slika i audio materijala, te montaže vizualnih efekata i audio efekata. Taj proces rađen je unutar After Effects-a. Za izradu finalne animacije koju će koristiti krajnji korisnik, potrebno je renderirati projekte. To se radi pomoću Render Queue.

Nakon podešavanja postavki projekt je spreman za renderiranje. Renderiranje završnog proizvoda može potrajati i do nekoliko sati, ovisno o broju projekata koji su uključeni, te korištenim efektima. Animacija je potom spremna za gledanje u video preglednicima ili za postavljanje na neki od video servisa na Internetu.

# <span id="page-54-0"></span>7. Zaključak

Glavni razlog odabira ove teme i misao vodilja kroz cijeli završni rad je predstavljanje i približavanje programa Maya zainteresiranima za animaciju. Kako bi se što jednostavnije predstavio, napravljen je kratki prikaz osnovnih funkcija programa. Uz pojašnjene osnovnih funkcija Maya mogući su samostalno snalaženje i uspješna izrada kostura za modele te njihovo animiranje.

Postupak animiranja vrlo je zahtjevan i složen posao. Prilikom animiranja karaktera potrebno je prvo modelirati kostur koji će opisivati njegovo gibanje, te ga spojiti s modelom. Svakim danom potražnja na tržištu raste i pojavljuje se sve veći broj primjena 3D tehnologije kroz razne aplikacije. Neke ideje koje su nam u prošlom stoljeću bile nezamislive danas se ostvaraju sa lakoćom.

Autodesk Maya i svi slični programi imaju zajedničko opsežnost i kompliciranost, to jest, potrebno je mnogo vremena kako bi se naučile sve naredbe funkcije. Treba imati na umu da za izradu čak i najjednostavnije animacije, u trajanju od svega par sekundi, treba imati jako računalo koje će biti sposobno izvršiti sve zadane naredbe. Treba biti svjestan činjenice da bi se napravila animacija od svega nekoliko sekundi ponekad su potrebni mjeseci mukotrpnog rada i truda. Također treba znati da na animiranim filmovima velikih Holywoodskih produkcijskih studija poput Pixar-a, koje smo navikli gledati u kinima i na TV-u radi velika ekipa ljudi (od animatora, likovnih umjetnika, scenarista, glazbenika, glumaca koji daju glasove, te mnogih drugih ).

# <span id="page-55-0"></span>8. Literatura

- [1] R. WILLIAMS., The animator's survival Kit, Faber and Faber, 2003.
- [2] M. ROBINSON., Maya 8, Beograd, 2007.
- [3] D. DERAKHSHANI; Introducing Autodesk Maya 2012, Indianapolis, 2011.
- [4] https://m2.behance.net/rendition/pm/21183403/disp/2c3c2871c784a26e15b1eb188e5f a541.png, svibanj, 2015.
- [5] [https://m2.behance.net/rendition/pm/21183403/disp/2c3c2871c784a26e15b1eb188e5f](https://m2.behance.net/rendition/pm/21183403/disp/2c3c2871c784a26e15b1eb188e5fa541.png,%20svibanj) [a541.png, svibanj](https://m2.behance.net/rendition/pm/21183403/disp/2c3c2871c784a26e15b1eb188e5fa541.png,%20svibanj) 2015.
- [6] [https://upload.wikimedia.org/wikipedia/commons/1/1f/Linnet\\_kineograph\\_1886.jpg,](https://upload.wikimedia.org/wikipedia/commons/1/1f/Linnet_kineograph_1886.jpg) svibanj 2015.
- [7] [http://www.angelfire.com/wizard/disney1/MemoryLane1900.html,](http://www.angelfire.com/wizard/disney1/MemoryLane1900.html) svibanj 2015.
- [8] [http://static.guim.co.uk/sysimages/Guardian/Pix/pictures/2010/6/30/1277919053477/](http://static.guim.co.uk/sysimages/Guardian/Pix/pictures/2010/6/30/1277919053477/Humorous-Phases-of-Funny--006.jpg) [Humorous-Phases-of-Funny--006.jpg,](http://static.guim.co.uk/sysimages/Guardian/Pix/pictures/2010/6/30/1277919053477/Humorous-Phases-of-Funny--006.jpg) svibanj 2015
- [9] [http://www.mangauk.com/gallery/albums/album-11/lg/Gertie\\_the\\_Dinosaur\\_web.jpg,](http://www.mangauk.com/gallery/albums/album-11/lg/Gertie_the_Dinosaur_web.jpg) svibanj 2015.
- [10[\]http://i.ytimg.com/vi/ShOHb67h4Qc/hqdefault.jpg,](http://i.ytimg.com/vi/ShOHb67h4Qc/hqdefault.jpg) svibanj 2015.

[11[\]http://www.crtanifilmovi.rs/wp-content/uploads/2012/09/macak-felix-300x240.gif,](http://www.crtanifilmovi.rs/wp-content/uploads/2012/09/macak-felix-300x240.gif) svibanj 2015.

[12[\]http://content.fathead.com/products/74/74-74567.jpg,](http://content.fathead.com/products/74/74-74567.jpg) svibanj 2015.

[13[\]http://s48.radikal.ru/i119/1203/2d/e7846bf7b5e5.jpg,](http://s48.radikal.ru/i119/1203/2d/e7846bf7b5e5.jpg) svibanj 2015.

[14[\]http://accad.osu.edu/~hcaprett/950\\_Carlson\\_Au03/images/NurbsDog.jpg,](http://accad.osu.edu/~hcaprett/950_Carlson_Au03/images/NurbsDog.jpg) svibanj 2015.

[15[\]http://assets.digitaltutors.com/dtv\\_/bison\\_courses/965/assets/965-render\\_1040.jpg,](http://assets.digitaltutors.com/dtv_/bison_courses/965/assets/965-render_1040.jpg)

svibanj 2015.

[16[\]http://blogs.gscept.com/2008/08/ip6/public/blog/imgs/ear01.jpg,](http://blogs.gscept.com/2008/08/ip6/public/blog/imgs/ear01.jpg) srpanj 2015.

[17]https://rebeccapaulanimation.files.wordpress.com/2014/05/screen-shot-2014-05-14at-15-03-44.png, srpanj 2015.

[\[18\]http://help.autodesk.com/cloudhelp/2015/ENU/MayaLT/images/GUID-D22A7BA7-](http://help.autodesk.com/cloudhelp/2015/ENU/MayaLT/images/GUID-D22A7BA7-38A4-4A22-87C8-F4B13B0371CD.png)

[38A4-4A22-87C8-F4B13B0371CD.png,](http://help.autodesk.com/cloudhelp/2015/ENU/MayaLT/images/GUID-D22A7BA7-38A4-4A22-87C8-F4B13B0371CD.png) srpanj 2015.

[\[19\]http://www.manibogstudios.com/blogger/wpcontent/uploads/2012/03/12\\_inveseKine](http://www.manibogstudios.com/blogger/wpcontent/uploads/2012/03/12_inveseKinematics_009.gif) [matics\\_009.gif,](http://www.manibogstudios.com/blogger/wpcontent/uploads/2012/03/12_inveseKinematics_009.gif) kolovoz 2015.

[\[20\]http://help.autodesk.com/cloudhelp/2015/ENU/Maya/images/GUID-4ED0E266585F-](http://help.autodesk.com/cloudhelp/2015/ENU/Maya/images/GUID-4ED0E266585F-%20499E-ACCB-DE5793A84A47.png)[499E-ACCB-DE5793A84A47.png,](http://help.autodesk.com/cloudhelp/2015/ENU/Maya/images/GUID-4ED0E266585F-%20499E-ACCB-DE5793A84A47.png) kolovoz 2015.

[\[21\]http://help.autodesk.com/cloudhelp/2015/ENU/MayaLT/images/GUID-44546453-](http://help.autodesk.com/cloudhelp/2015/ENU/MayaLT/images/GUID-44546453-4A34-4CAD-AED7-569FB7C90DA2.png) [4A34-4CAD-AED7-569FB7C90DA2.png,](http://help.autodesk.com/cloudhelp/2015/ENU/MayaLT/images/GUID-44546453-4A34-4CAD-AED7-569FB7C90DA2.png) rujan 2015.

[\[22\]http://help.autodesk.com/cloudhelp/2016/ENU/Maya/images/GUIDA174E515-B63B-](http://help.autodesk.com/cloudhelp/2016/ENU/Maya/images/GUIDA174E515-B63B-419B-9572-B46C14CB167B.png)[419B-9572-B46C14CB167B.png,](http://help.autodesk.com/cloudhelp/2016/ENU/Maya/images/GUIDA174E515-B63B-419B-9572-B46C14CB167B.png) rujan 2015.

[23] http://lesterbanks.com/lxb\_metal/wp-content/uploads/2013/11/how-to-make-an-easy[animatable-pivot-in-autodesk-maya.jpg,](http://lesterbanks.com/lxb_metal/wp-content/uploads/2013/11/how-to-make-an-easy-animatable-pivot-in-autodesk-maya.jpg) rujan 2015.

[24[\]https://tenpatenpa.files.wordpress.com/2013/03/controltoconnection.png,](https://tenpatenpa.files.wordpress.com/2013/03/controltoconnection.png) rujan 2015. [\[25\]https://encryptedtbn1.gstatic.com/images?q=tbn:ANd9GcQ\\_RbfuUbVqYFIKHjE1aL](https://encryptedtbn1.gstatic.com/images?q=tbn:ANd9GcQ_RbfuUbVqYFIKHjE1aLMRoD-ofApOACrmjTz58Rtksv8_0Qb) [MRoD-ofApOACrmjTz58Rtksv8\\_0Qb,](https://encryptedtbn1.gstatic.com/images?q=tbn:ANd9GcQ_RbfuUbVqYFIKHjE1aLMRoD-ofApOACrmjTz58Rtksv8_0Qb) rujan 2015.

[26[\]http://ucbugg.github.io/learn.ucbugg/images/characteranimation/goon\\_010.png,](http://ucbugg.github.io/learn.ucbugg/images/characteranimation/goon_010.png) rujan 2015.

- [27] [http://www.expertrating.com/courseware/MAYACourse/MAYA-Animation-Basics-](http://www.expertrating.com/courseware/MAYACourse/MAYA-Animation-Basics-1_clip_image011.jpg)1 clip image $011$ .jpg, rujan 2015.
- [28] [http://docs.chaosgroup.com/download/attachments/8356565/Toon\\_2.png?version=1&](http://docs.chaosgroup.com/download/attachments/8356565/Toon_2.png?version=1&modificationDate=1437572864000&api=v2) [modificationDate=1437572864000&api=v2,](http://docs.chaosgroup.com/download/attachments/8356565/Toon_2.png?version=1&modificationDate=1437572864000&api=v2) rujan 2015.

Prilog:

DVD